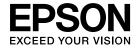

# **Installation Guide**

EB-Z8455WU

**EB-Z8450WU** 

EB-Z8355W

**EB-Z8350W** 

EB-Z10005

EB-Z10000

EB-Z8150

# **Notations Used in This Guide**

#### • Safety indications

The documentation and the projector use graphical symbols to show how to use the projector safely. Please understand and respect these caution symbols in order to avoid injury to persons or property.

| <u></u> Warning | This symbol indicates information that, if ignored, could possibly result in personal injury or even death due to incorrect handling.      |
|-----------------|----------------------------------------------------------------------------------------------------|
| Caution         | This symbol indicates information that, if ignored, could possibly result in personal injury or physical damage due to incorrect handling. |

#### • General information indications

| Attention                                     | Indicates procedures which may result in damage or injury if sufficient care is not taken. |  |
|-----------------------------------------------|--------------------------------------------------------------------------------------------|--|
|                                               | Indicates additional information and points which may be useful to know regarding a topic. |  |
| •                                             | Indicates a page where detailed information regarding a topic can be found.                |  |
| [Name]                                        | Indicates the name of the buttons on the remote control or the control panel.              |  |
|                                               | Example: [Esc] button                                                                      |  |
| Menu Name Indicates Configuration menu items. |                                                                                            |  |
|                                               | Example:                                                                                   |  |
|                                               | Select Brightness from Image.                                                              |  |
|                                               | Image - Brightness                                                                         |  |

| Notations Used in This Guide 2                                                                                  | Video input          Video operation          Screen adjustment | . 26         |
|----------------------------------------------------------------------------------------------------|-----------------------------------------------------------------|--------------|
| Main Guide                                                                                                    | Others                                                          |              |
| Safety Warnings and Cautions 6                                                                                  | Operating the Remote Control                                    |              |
| Notes on Installation                                                                                           | Precautions of Power ON/OFF                                     | 29           |
| Notes on Ceiling Mount         7           Notes on Power         7                                             | Turning On                                                      |              |
| Notes on Connection                                                                                             | Setting Up                                                      |              |
| Notes on Security                                                                                               | ID Settings                                                     |              |
| Notes on Use                                                                                                    | Checking the Projector ID                                       | . 30         |
| Setting Basic Operations                                                                                        | Setting the Time                                                | . 31<br>. 31 |
| Setting the Remote Control       13         Setting the Display       14         Installation Settings       16 | Projecting Images                                               |              |
| Connection Information                                                                                          | Correcting Distortion in the Projected Image                    | . 34         |
| Preparation 19                                                                                                  | Arc Correction                                                  |              |
| Installing the Wireless LAN Unit                                                                                | Changing the Aspect Ratio of the Projected Image                |              |
| Replacing the Projector Lens Unit                                                                               | Changing methods                                                |              |
| Attaching the Interface Cover                                                                                   | Multi-Projection                                                |              |
| Installing the Projector                                                                                        | Work flow                                                       |              |
| Installation Requirements                                                                                       | Scale                                                           |              |
| Adjusting the Position of the Projected Image (Lens Shift)                                                      | Image Maintenance       Panel Alignment                         |              |
| Adjusting the Focus                                                                                             | Security Functions                                              |              |
| Remote Control                                                                                                  | Managing Users (Password Protection)                            |              |
| Frequently Used Buttons                                                                                         | Kinds of Password Protection                                    |              |
| Other Buttons                                                                                                   | Entering the Password                                           |              |

| Restricting Operation                                        | <br>45 |
|--------------------------------------------------------------|--------|
| Control Panel Lock                                           | <br>46 |
| Lens Operation Lock                                          | <br>46 |
| Remote control button lock                                   | <br>46 |
| Network Setup                                                | <br>48 |
| Checking Network Settings                                    |        |
| Wireless LAN                                                 |        |
| Preparing the Projector                                      |        |
| Ad hoc connection settings (Quick)                           |        |
| Infrastructure connection settings (Advanced)                |        |
| Wired LAN                                                    |        |
| List of Menus for Other Network Settings                     |        |
|                                                              |        |
| Security menu                                                |        |
| Administrator Settings menu                                  |        |
| Mail Notification menu                                       |        |
| Manage Certificates menu                                     |        |
| SNMP menu                                                    |        |
| Reset menu                                                   |        |
| About Event ID                                               | <br>6  |
| Notes on Transportation                                      | <br>63 |
| Moving Nearby                                                | <br>63 |
| When Transporting                                            | <br>63 |
| Preparing packaging                                          | <br>63 |
| Notes when packing and transporting                          | <br>63 |
|                                                              | _,     |
| Reading the Indicators                                       |        |
| Reading the Indicators                                       |        |
| $\circlearrowleft$ Indicator is lit or flashing red $\ldots$ |        |
| 🌣 🌡 📖 Indicator is flashing or lit                           | <br>66 |
| Part Names and Functions                                     | <br>68 |
| Front/Top                                                    | <br>68 |
| Anti-Theft Lock                                              |        |
| Rear                                                         |        |
| Interface                                                    |        |
| Control Panel                                                |        |
|                                                              |        |

| General Notes                                | • • • • • | <br>      | <br> | • • • | • • • | 73 |
|----------------------------------------------|-----------|-----------|------|-------|-------|----|
| Trademarks and Copyrights                    |           | <br>      | <br> |       |       | 73 |
| pson Projector Contact List                  |           | <br>• • • | <br> |       | • • • | 74 |
| Europe                                       |           | <br>      | <br> |       |       | 74 |
| Africa                                       |           | <br>      | <br> |       |       | 79 |
| Middle East                                  |           | <br>      | <br> |       |       | 80 |
| North, Central America and Caribbean Islands | s         | <br>      | <br> |       |       | 80 |
| South America                                |           | <br>      | <br> |       |       | 81 |
| Asia and Oceania                             |           | <br>      | <br> |       |       | 82 |

# **Main Guide**

### **Notes on Installation**

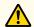

### Warning

Do not use the projector where it may be exposed to rain, water, or excessive humidity. The projector may result in fire or electric shock.

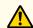

### **Caution**

- Do not place the projector on an unstable cart, stand, or table. When projecting images vertically, install the projector correctly and appropriately to prevent it from turning over or falling down.
- The projector may fall down or tip over, and injury may result.
- Do not carry the projector by one person.
   Two people should use the handles to carry the projector when unpacking or moving it.

#### **Attention**

- Do not set up the projector in places where it might be subjected to vibration or shock.
- Do not set up the projector near high-voltage electrical wires or sources of magnetic fields. These may interfere with correct operation.
- Do not operate the projector under any of the following conditions. If this is not observed, problems with operation or accidents may result.

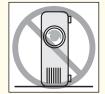

While the projector is standing on its side.

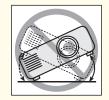

While the projector is tilted one side.

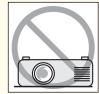

While the projector is upside down.

#### **Attention**

• Do not tilt the projector at an angle that is greater than specified. If this is not observed, problems with operation or accidents may result.

#### Angle of tilt

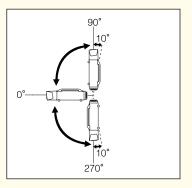

Using the projector at angles not shown in the illustrations above may damage it or cause an accident.

- Make sure you set **Direction** correctly. The lamp's operating life may be reduced if it is not set.
- When adjusting the image height with the vertical lens shift dial, adjust by moving the image from the bottom to the top. If it is adjusted from the top to the bottom, the image position may move down slightly after adjusting.

# **Notes on Ceiling Mount**

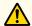

## **Caution**

If you use adhesives on the Ceiling mount fixing points to prevent the screws from loosening, or if you use things such as lubricants or oils on the projector, the projector case may crack causing it to fall from its ceiling mount. This could cause serious injury to anyone under the ceiling mount and could damage the projector.

When installing or adjusting the ceiling mount, do not use adhesives to prevent the screws from loosening and do not use oils or lubricants and so on.

#### **Attention**

- Unless installing the projector to a floor, fix it using the four screw holes for ceiling mounting. Never remove the handle. The projector or external equipment may fail if used with the handle removed.
- When mounting the projector on the ceiling, remove the feet and attach the supplied foot covers.

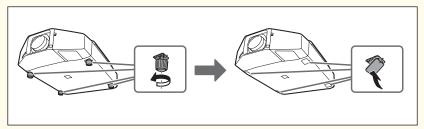

- The feet can be attached and removed. Note that the feet will detach if they are extended more than 10 mm.
  - Always attach the foot covers when the feet are removed.
- Do not use the screw holes of feet to fix the projector or attach other screws. Malfunction may result.

#### **Notes on Power**

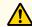

### Warning

- Use the type of power source indicated on the projector.

  Use of a different power source may result in fire or electric shock.
- Take the following precautions when handling the plug.

  Failure to comply with these precautions could result in fire or electric shock.
  - Do not overload wall outlets, extension cables, or power strips.
  - Do not insert the plug into a dusty outlet.
  - Insert the plug firmly into the outlet.
  - Do not hold the plug with wet hands.
  - Do not pull the power cable when disconnecting the plug; always be sure to hold the plug when disconnecting it.
- Do not use the power cable that is damaged. Fire or electric shock may result.
  - Do not modify the power cable.
  - Do not place heavy objects on top of the power cable.
  - Do not bend, twist or pull the power cable excessively.
  - Keep the power cable away from hot electrical appliances.

Contact your dealer if the power cord becomes damaged.

Epson Projector Contact List" p.74

### **Notes on Connection**

#### **Attention**

- If the input source is on when you connect it to the projector, it could cause a malfunction.
- If the orientation or shape of the plug differs, do not try to force it in. The device could be damaged or could malfunction.
- If the power cord and the connection cable are bundled together, noise may occur.

### **Notes on Lens**

#### **Attention**

- Only remove the lens unit when necessary. If dust or dirt enter the projector, projection quality deteriorates and it could cause a malfunction.
- When replacing the lens unit, turn off the power beforehand.
- If the lens shift has been done, set the lens shift to the center before replacing the lens unit.
- "Adjusting the Position of the Projected Image (Lens Shift)" p.22
- Try not to touch the lens section with your hand or fingers. If fingerprints or oils are left on the surface of the lens, projection quality deteriorates.
- Do not attach the lens unit when the projector's lens insertion section is facing up. Dust or dirt could enter the projector.
- Store the projector with the lens unit installed.

  If the projector is stored without the lens unit, dust and dirt may get inside the projector and cause malfunctions or lower the quality of projection.

# **Notes on Security**

#### **Attention**

- If an incorrect password is entered three times in succession, the message "The projector's operation will be locked." is displayed for approximately five minutes, and then the projector switches to standby mode. If this happens, disconnect the power plug from the electrical outlet and then reinsert it and turn the projector's power back on. The projector displays the password entry screen again so that you can enter the correct password.
- If you have forgotten the password, make a note of the "Request Code: xxxxx" number that appears on the screen and contact the nearest address provided in the Epson Projector Contact List.
- If you continue to repeat the above operation and input the wrong password thirty times in succession, the following message is displayed and the projector does not accept any more password entries. "The projector's operation will be locked. Contact Epson as described in your documentation."
- right Epson Projector Contact List p.74

### Notes on Use

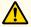

## Warning

- Do not cover the projector's air intake vent or air exhaust vent. If either of the vents is covered, the internal temperature could rise and cause a fire.
- Do not look into the lens during projection.

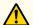

### **Caution**

While projecting, do not put your face or hands near the air exhaust vent, and do not place objects that may become warped or damaged by heat near the vent. Hot air from the air exhaust vent could cause burns, warping, or accidents to occur.

#### **Attention**

• Do not use or store the projector in places where it might be subjected to high and low extremes of temperature. Furthermore, avoid places where the temperature may change suddenly.

Be sure to observe the operating temperatures and storage temperatures below.

- Operating temperature 0 to +50°C\* (No condensation)
- Storage temperature -10 to +60°C (No condensation)
- \* The operating temperature is 0 to +50°C when Power Consumption is set to Normal 2, and 0 to +45°C when it is set to Normal 1 at an altitude of 0 to 1500m.

  The operating temperature is 0 to +45°C when Power Consumption is set to Normal 2, and 0 to +40°C when it is set to Normal 1 at an altitude of 1500 to 3048m.

  (The power consumption setting is only available with EB-Z8455WU/Z8450WU/Z8355W/Z8350W/Z10005/Z10000)
- Install the front cover to use the projector.

# **Setting Basic Operations**

| Items you are interested in                                                                                              | Methods                                                                                                    |  |  |  |
|----------------------------------------------------------------------------------------------------|----------------------------------------------------------------------------------------------------|--|--|--|
| Turn the projector on or off by turning the main power supply on or off or by plugging in or unplugging the power cable. | Direct Power On: You can start projection automatically by setting <b>Direct Power On</b> to <b>On</b> . (Default: <b>Off</b> ) Press the [Menu] button > <b>Extended</b> > <b>Operation</b> > <b>Direct Power On</b>                                                                                       |  |  |  |
|                                                                                                    | Direct Shutdown: This is integrated with the power supply and enables you to finish projection automatically.                                                                                                    |  |  |  |
| Stop projection automatically when no image signal is being input and no operations are carried out.                     | Set Sleep Mode to On. (Default: Off) Press the [Menu] button > Extended > Operation > Sleep Mode Set the time until the projector enters sleep mode in Sleep Mode Timer. You can set within a range of 1 to 30 minutes. (Default: 10min.) Press the [Menu] button > Extended > Operation > Sleep Mode Timer |  |  |  |
| Use the projector above an altitude of 1500 m.                                                                           | Set High Altitude Mode to On. (Default: Off) Press the [Menu] button > Extended > Operation > High Altitude Mode                                                                                                    |  |  |  |
| Turn off the confirmation buzzer that beeps when the power turns on or off.                                              | Set Beep to Off. (Default: On) Press the [Menu] button > Extended > Operation > Beep                                                                                                    |  |  |  |
| Install the Wireless LAN unit.                                                                                           | Refer to "Installing the Wireless LAN Unit" for the method of installation.   p.19                                                                                                    |  |  |  |

# **Useful Functions to Remember**

| Items you are interested in                                                     | Methods                                                                                                    |
|---------------------------------------------------------------------------------|----------------------------------------------------------------------------------------------------|
| Register the current settings.                                                  | Frequently used setting can be registered as memory and used when needed. Setting items that can be registered in memory are listed below. |
|                                                                                 | Image                                                                                                    |
|                                                                                 | • All setting items                                                                                                    |
|                                                                                 | Signal                                                                                                    |
|                                                                                 | • Progressive                                                                                                    |
|                                                                                 | • Frame Interpolation*1                                                                                                    |
|                                                                                 | <ul> <li>Super-resolution</li> <li>Noise Reduction</li> </ul>                                                                              |
|                                                                                 | Mosquito NR                                                                                                    |
|                                                                                 | • HDMI Video Range                                                                                                    |
|                                                                                 | • SDI Video Range*1                                                                                                    |
|                                                                                 | • Scale                                                                                                    |
|                                                                                 | • Overscan                                                                                                    |
|                                                                                 | Settings                                                                                                    |
|                                                                                 | • Power Consumption*2                                                                                                    |
|                                                                                 | Extended                                                                                                    |
|                                                                                 | • Brightness Level*2                                                                                                    |
|                                                                                 | • Edge Blending                                                                                                    |
|                                                                                 | • Multi-screen                                                                                                    |
|                                                                                 | See the "User's Guide" for information on setting methods.                                                                                 |
| Prevent theft and accidental operations by setting securities to the projector. | You can set the following securities on this projector.                                                                                    |
| - '                                                                             | Managing Users (Password Protection) p.44                                                                                                  |
|                                                                                 | If Password Protect is set, the following security is set.                                                                                 |
|                                                                                 | • Requires a password after the projector is turned on.                                                                                    |
|                                                                                 | • Protects the User's Logo.                                                                                                    |
|                                                                                 | • Protects the network settings.                                                                                                    |
|                                                                                 |                                                                                                    |
|                                                                                 | Restricting Operation • p.45                                                                                                    |
|                                                                                 | • Locks the buttons on the control panel.                                                                                                  |
|                                                                                 | • Locks the lens operation buttons.                                                                                                    |
|                                                                                 | • Locks some of the remote control buttons .                                                                                               |

<sup>\*1</sup> EB-Z8455WU/Z8450WU only

<sup>\*2</sup> EB-Z8455WU/Z8450WU/Z8355W/Z8350W/Z10005/Z10000 only

# **Setting the Remote Control**

| Items you are interested in                                                        | Methods                                                                                                    |
|------------------------------------------------------------------------------------|----------------------------------------------------------------------------------------------------|
| Display frequently used Configuration menu items instantly.                        | You can assign a frequently used configuration menu to the User button on the remote control. p.28                                                           |
| Operate only a specific projector when multiple projectors are being used in line. | When an ID is set for the projector and the remote control, you can use the remote control to operate only the projector with a matching ID. $\bigcirc$ p.30 |

# **Setting the Display**

| Items you are interested in                                                                                                    | Methods                                                                                                    |  |  |  |
|----------------------------------------------------------------------------------------------------|----------------------------------------------------------------------------------------------------|--|--|--|
| Change the menu display position in order to see the screen behind the menu display.                                                                                    | Select the position in Menu Position.  Press the [Menu] button > Extended > Display > Menu Position                                                                                                    |  |  |  |
| Reduce the display delay of images.                                                                                                    | Set Frame Interpolation* to Off. (Default: Standard) Press the [Menu]button > Signal > Frame Interpolation                                                                                                    |  |  |  |
| Correction range of Point Correction                                                                                                    | You can correct in increments of 0.5 pixels up to a maximum of 7 pixels vertically and 32 pixels horizontally. See the "User's Guide" for information on setting methods.                                                                                                    |  |  |  |
| Adjust the pixel color shift.                                                                                                    | Adjust Panel Alignment. p.42  Press the [Menu] button > Extended > Display > Panel Alignment                                                                                                    |  |  |  |
| Hide the image temporarily (shutter) to draw the audience's attention to what you are saying, or hide details such as when changing between files during presentations. | Press the [Shutter] button on the Remote Control or the [Shutter] button on the control panel to hide the image on the screen.                                                                                                    |  |  |  |
| Project dynamic images using multiple projectors. (Multi-Projection)                                                                                                    | Select from the following according to your use.  Simple Projection Adjust Scale. p.41  Press the [Menu] button > Signal > Scale  Clear Projection Adjust Edge Blending. p.39  Press the [Menu] button > Extended > Multi-Projection > Edge Blending                                                                                                    |  |  |  |
| The screen goes out of position during input of computer analog RGB signals.                                                                                            | If Auto Setup is set to On, you can automatically optimize Tracking, Sync. and Position when the input signal changes. In rare cases, the position of the screen may shift out of place. If this happens, change Auto Setup to Off.  • When Auto Setup is set to Off, signals are saved once connected.  • Auto Setup must be set to On or Off individually according to input images.  Press the [Menu] button > Signal > Auto Setup |  |  |  |
| Immediate recovery from image hiding (shutter)                                                                                                    | Set Shutter Button to Blank. (Default: Electric Shutter) Blank lets you switch instantly between hiding and showing the screen, but a little bit of light is projected on the screen.  Electric Shutter hides the light completely, but switching between hiding and showing the screen may take a few seconds.  Press the [Menu] button > Extended > Operation > Shutter Button                                                      |  |  |  |

| Items you are interested in  | Methods                                                                                                    |
|------------------------------|----------------------------------------------------------------------------------------------------|
|                              | Set Messages to Off. (Default: On)                                                                                                    |
| the input source is changed. | You can check warnings from the indicator status. p.65                                                                                                    |
|                              | Displays operation and movement dialogs, lamp replacement messages, Message Broadcasting exiting messages, and the projector ID.  Press the [Menu] button > Extended > Display > Messages |

<sup>\*</sup> EB-Z8455WU/Z8450WU only

# **Installation Settings**

| Items you are interested in                                | Methods                                                                                                    |  |  |  |
|------------------------------------------------------------|----------------------------------------------------------------------------------------------------|--|--|--|
| Tip for adjusting the position of the projected image      | Set the focus, zoom, and lens shift at least 30 minutes after you start the projection, because images are no stable right after turning on the projector.                                                                                                    |  |  |  |
| Tilt the projector and install.                            | Set <b>Direction</b> according to the tilt of the projector. (Default: <b>Normal</b> ) p.22  Press the [Menu] button > <b>Extended</b> > <b>Direction</b>                                                                                                    |  |  |  |
| Precautions when the projector is suspended from a ceiling | <ul> <li>To fix the projector, use the four screw holes for suspending from a ceiling.</li> <li>Never remove the handle. The projector or external equipment may fail if used with the handle removed.</li> <li>Remove the feet and attach the covers supplied. Always attach the foot covers when the feet are removed.</li> <li>Do not use the feet screw holes to fix the projector or attach other screws. Malfunction may result.</li> </ul> |  |  |  |
| Use when the ambient temperature is high.                  | According to the ambient temperature, set Power Consumption*.                                                                                                    |  |  |  |
|                                                            | Normal 1                                                                                                    |  |  |  |
|                                                            | Altitude 0 to 1500 m: 0 to +45°C (No condensation)                                                                                                    |  |  |  |
|                                                            | Altitude 1500 m to 3048 m: 0 to +40°C (No condensation)                                                                                                    |  |  |  |
|                                                            | Projects at normal brightness.                                                                                                    |  |  |  |
|                                                            | Normal 2                                                                                                    |  |  |  |
|                                                            | Altitude 0 to 1500 m: 0 to +50°C (No condensation)                                                                                                    |  |  |  |
|                                                            | Altitude 1500 m to 3048 m: 0 to +45°C (No condensation)                                                                                                    |  |  |  |
|                                                            | Adjusts the brightness automatically according to the surrounding environment.  Press the [Menu] button > Settings > Power Consumption                                                                                                    |  |  |  |

<sup>\*</sup> EB-Z8455WU/Z8450WU/Z8355W/Z8350W/Z10005/Z10000 only

# **Connection Information**

| Items you are interested in                                                        | Methods                                                                                                    |  |  |  |  |
|------------------------------------------------------------------------------------|----------------------------------------------------------------------------------------------------|--|--|--|--|
| Types of image signal that can be displayed on the external monitor                | Only analog RGB signals from a computer connected to the Computer input port or the BNC input port can be displayed on an external monitor. Images from equipment connected to other ports and component video signals cannot be displayed.  When the projector is on standby, images cannot be displayed.                                                                                                    |  |  |  |  |
| Do not display messages on the projection screen when the input source is changed. | Set Messages to Off. (Default: On) You can check warnings from the indicator status. p.65 Displays operation and movement dialogs, lamp replacement messages, Message Broadcasting exiting messages, and the projector ID. Press the [Menu] button > Extended > Display > Messages                                                                                                    |  |  |  |  |
| Change the background screen display.                                              | You can select Blue, Black, or Logo. If no logo has been registered, the Epson logo is displayed.*  Display Background: Set the screen background when no image signal is available. (Default: Blue)  Press the [Menu] button > Extended > Display > Display Background  Startup Screen: When the projector is turned on, set On to display the user's logo or Off. (Default: On)  Press the [Menu] button > Extended > Display > Startup Screen |  |  |  |  |

<sup>\*</sup> When User's Logo Protect is set to On in Password Protect, settings relating to User's Logo cannot be changed. You can make changes after setting User's Logo Protect to Off. p.44

# **Transporting Information**

| Items you are interested in               | Methods                                                                                                    |
|-------------------------------------------|----------------------------------------------------------------------------------------------------|
| Precautions when preparing packaging      | <ul> <li>Turn off the power to the projector and disconnect all cables.</li> <li>Attach the cover to the lens.</li> <li>Remove the lens unit if an option lens, other than the standard zoom lens, is installed. Attach the standard zoom lens if the projector has a built-in lens. If the projector does not have a lens, attach the cover that was on the lens mount when you purchased the projector.</li> <li>The vertical and horizontal lens shifts are positioned in the center. p.22</li> <li>Fit the protective lens pad that was used at the time of purchase.</li> </ul> |
| Precautions when packing and transporting | Enclose the projector securely in buffer material to protect it from shock, and place it into a strong cardboard container. Be sure to notify the carrier company that the contents are fragile.                                                                                                    |

# **Installing the Wireless LAN Unit**

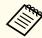

When replacing the lens unit, turn off the power beforehand.

Remove the interface cover.

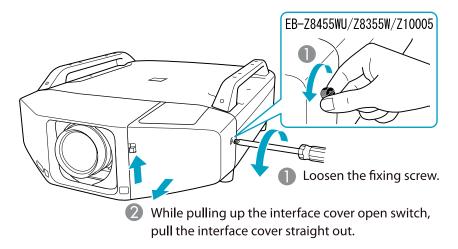

Install the Wireless LAN unit.

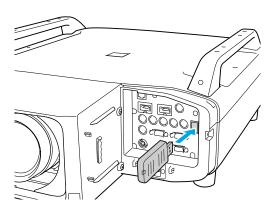

# **Replacing the Projector Lens Unit**

Remove the interface cover.

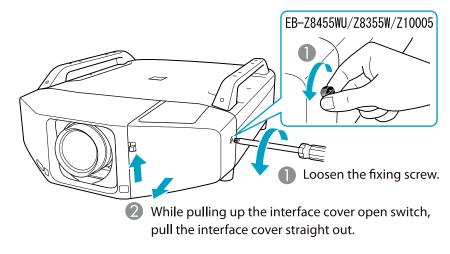

Remove the front cover.

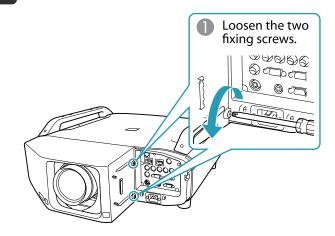

Preparation 20

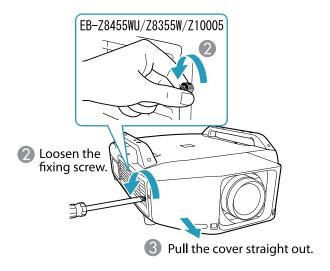

Pinch the lock lever of the lens unit and turn it counterclockwise.

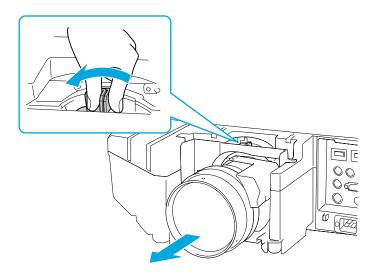

Pull the lens unit straight out as it is released.

Insert the lens unit straight into the lens insertion section with the white circle on the lens on top.

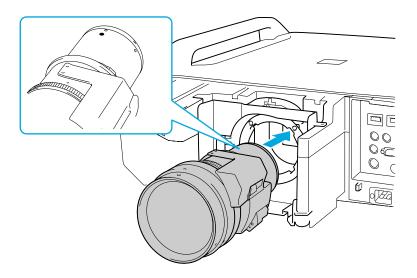

While holding the lens unit firmly, turn the lock lever clockwise until it is locked. Check that the lens cannot be detached.

Preparation 21

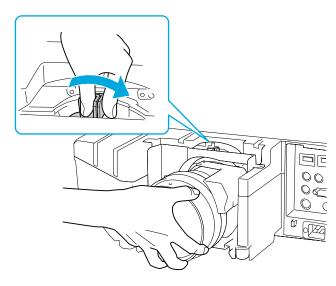

**7** Replace the front cover.

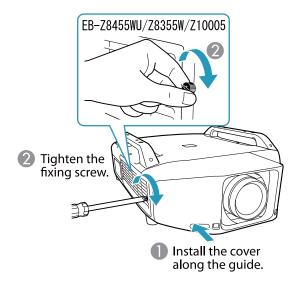

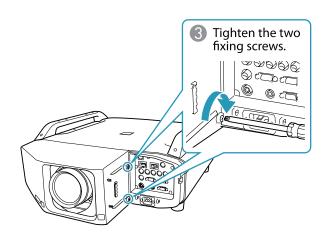

# **Attaching the Interface Cover**

By attaching the interface cover, you can hide the connected cables giving a nice, clean finish to the projector installation.

- Remove the top cover of the interface when ejecting the connected cables upward. Remove the bottom cover of the interface when ejecting the connected cables downward.
- Install the cover along the guide.
- Tighten the fixing screw.

## **Installation Requirements**

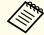

An optional ceiling mount is required when suspending the projector from a ceiling.

The projector can be installed at the following angles.

Vertical: Can be installed within an angle range of 100 degrees.

Horizontal: Can be tilted within the range of expansion and contraction for the front and rear feet.

Make sure there is a gap of at least 50 cm between the wall and the air exhaust vent and the air intake vent.

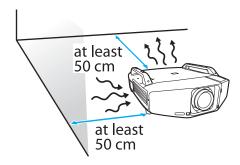

When setting up multiple projectors, make sure there is a gap of at least 50 cm between the projectors. Also, make sure the heat coming out of the air exhaust is not taken in through the air inlet.

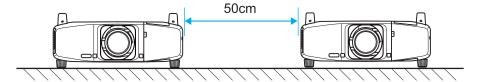

When installation is completed, set **Direction** to **Normal**, **Pointing Down**, **Pointing Up**, **Angled Up**, or **Angled Down** according to the projecting direction of the projector.

Press the [Menu] button > Extended > Direction

# Adjusting the Position of the Projected Image (Lens Shift)

- Press the [Lens Shift] button on the Remote Control. When using the control panel of the projector, press the [Lens] button three times.
- To adjust the position of the projected image, use the [⋄] button on the remote control or the  $[\\infty] \land \] [\[\[\infty] \land \] [\[\[\infty] \land \]]$  buttons on the control panel.

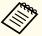

- We recommend setting the focus, zoom, and lens shift at least 30 minutes after you start the projection, because images are not stable right after turning on the projector.
- The image will be clearest when both the vertical and horizontal lens shift are set in the center.

The ranges within which the image can be moved are shown below.

EB-Z8455WU/Z8450WU/Z8355W/Z8350W

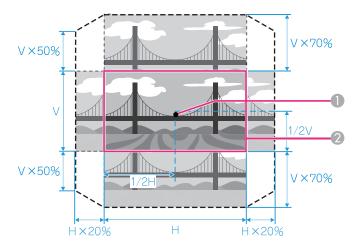

EB-Z10005/Z10000/Z8150

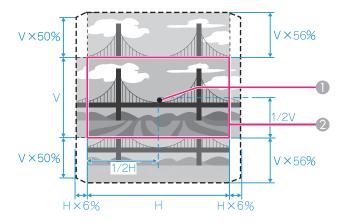

- Center of lens
- Projected image when lens shift is set in the center

The position of the projected image cannot be moved to both the horizontal and vertical maximum values.

# **Adjusting the Zoom**

- Press the [Zoom] button on the Remote Control.
- Press the [⋄] button in the [◀][▶] direction in order to adjust.

# **Adjusting the Focus**

- Press the [Focus] button on the Remote Control.
- Press the [⋄] button in the [◀][▶] direction in order to adjust.

# **Displaying a Test Pattern**

A test pattern can be displayed to adjust the projection status without connecting video equipment.

Press the [Menu] button on the remote control or the [Menu] button on the control panel while projecting.

Press the [⋄] button on the remote control in the [◀][▶] direction or press the [Enter] button on the control panel to switch the test pattern.

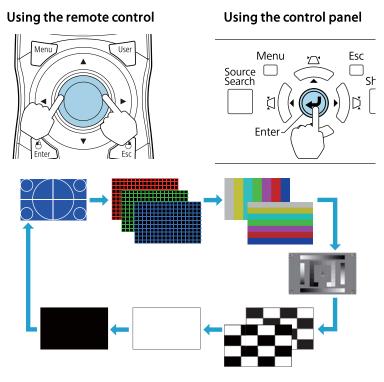

The following image adjustments can be made while the test pattern is being displayed.

| Top Menu Name | Sub Menu/Items            |
|---------------|---------------------------|
| Image         | Color Mode                |
|               | Abs. Color Temp.          |
|               | Advanced                  |
|               | - Gamma*                  |
|               | - RGB                     |
|               | - RGBCMY                  |
|               | Reset                     |
| Signal        | Auto Setup                |
| Settings      | Geometric Correction p.34 |
| Extended      | Multi-Projection p.38     |
|               | - Brightness Level*2      |
|               | - Edge Blending           |
|               | - Multi-screen            |

<sup>\*1</sup> Except for custom settings of gamma

<sup>\*2</sup> EB-Z8455WU/Z8450WU/Z8355W/Z8350W/Z10005/Z10000 only

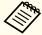

To set menu items that cannot be set while the test pattern is being displayed or to fine-tune the projected image, project an image from the connected device.

Remote Control 25

# **Frequently Used Buttons**

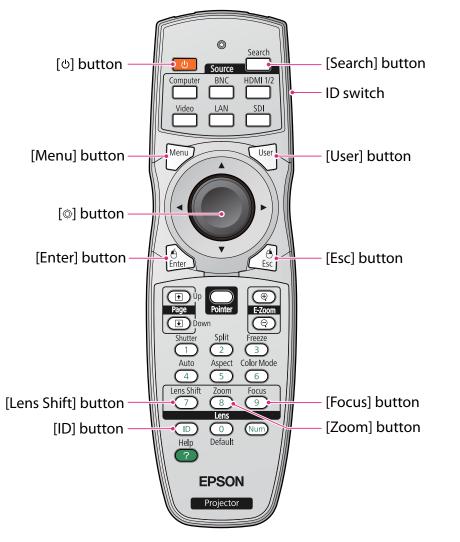

| Name Function |                                      |
|---------------|--------------------------------------|
| [එ] button    | Turns the projector power On or Off. |

| Name              | Function                                                                                                    |  |
|-------------------|----------------------------------------------------------------------------------------------------|--|
| Menu button       | Displays and closes the configuration menu.                                                                                                    |  |
| [�] button        | When the configuration menu or Help screen is displayed, it selects menu items and setting values.  When using the optional wireless mouse receiver, tilting this button moves the pointer in the direction tilted.                                                                     |  |
| Enter button      | When the configuration menu or Help screen is displayed, it accepts and enters the current selection and moves to the next level.  Acts as a mouse's left button when using the optional wireless mouse receiver.                                                                       |  |
| Lens Shift button | Press to adjust the lens shift. p.22                                                                                                    |  |
| ID button         | Press to set the remote control ID.  When an ID is set for the remote control, you can use the remote control to operate only the projector with a matching ID. p.30                                                                                                    |  |
| Zoom button       | Press to adjust the zoom. p.23                                                                                                    |  |
| Focus button      | Press to adjust the focus. We recommend setting the focus, zoom, and lens shift at least 30 minutes after you start the projection, because images are not stable right after turning on the projector. p.23                                                                            |  |
| Esc button        | Stops the current function. If pressed when the configuration menu is displayed, it moves to the previous menu level.  Acts as a mouse's right button when using the optional wireless mouse receiver.                                                                                  |  |
| User button       | Press to assign a frequently used item from the available configuration menu items. By pressing the button the assigned menu item selection/adjustment screen is displayed, allowing you to make one-touch settings/adjustments. p.28  Test Pattern is assigned as the default setting. |  |
| ID switch         | Use this switch to enable (On)/disable (Off) ID settings for the remote control.                                                                                                    |  |
| Search button     | Changes to the next input source that is connected to the projector and is sending an image.                                                                                                    |  |

**Remote Control** 

# **Other Buttons**

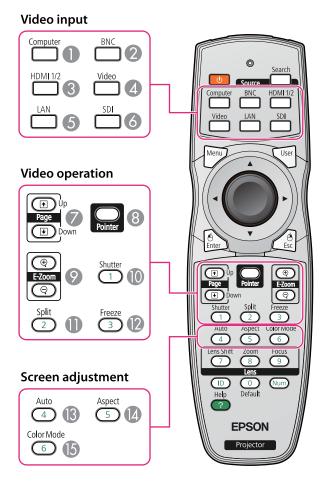

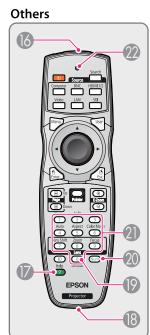

### Video input

| Name |                 | Function                                                                                                    |  |
|------|-----------------|----------------------------------------------------------------------------------------------------|--|
| 0    | Computer button | Changes to images from the Computer input port.                                                                           |  |
| 2    | BNC button      | Changes to images from the BNC input port.                                                                                |  |
| 3    | HDMI 1/2 button | Each time the button is pressed, the image displayed changes between the HDMI1 input port and HDMI2 input port.           |  |
| 4    | Video button    | Each time the button is pressed, the image displayed changes between the Video input port and S-Video input port.         |  |
| 5    | LAN button      | Changes to images of EasyMP Network Projection.                                                                           |  |
| 6    | SDI button      | Changes to images from the SDI input port. This button does not function when using EB-Z8355W/Z8350W/Z10005/Z10000/Z8150. |  |

### **Video operation**

| Name     |                          | Function                                                                                                    |
|----------|--------------------------|----------------------------------------------------------------------------------------------------|
| <b>Ø</b> | Page buttons [♠][♠]      | When using the optional wireless mouse receiver, you can change the PowerPoint file page during projection by pressing the page up/page down buttons. |
| 8        | Pointer button           | Press to activate the on screen pointer.                                                                                                    |
| 9        | E-Zoom buttons<br>[⊕][⊝] | The $[\oplus]$ button enlarges the image without changing the projection size.                                                                        |
|          |                          | The $[\odot]$ button reduces the parts of images that have been enlarged using the $[\oplus]$ button.                                                 |
| 10       | Shutter button           | Closes or opens the electric shutter, or mutes the image temporarily to dim the screen.                                                               |

Remote Control 27

| Name |               | Function                                                                            |
|------|---------------|-------------------------------------------------------------------------------------|
| •    | Split button  | Press this button to split the screen in two and project two images simultaneously. |
| 12   | Freeze button | Images are paused or unpaused.                                                      |

|    | Name            | Function                                                                                                    |  |
|----|-----------------|----------------------------------------------------------------------------------------------------|--|
| 21 | Numeric buttons | Use this button to enter passwords, remote control ID settings, IP Address from the Network, and so on. <b>p.30</b> , p.44 |  |
| 22 | Indicators      | A light is emitted when outputting remote control signals.                                                                 |  |

### Screen adjustment

| Name Function |                   | Function                                                                                                    |
|---------------|-------------------|----------------------------------------------------------------------------------------------------|
| 13            | Auto button       | If pressed during projection of computer analog RGB signals, it automatically adjusts the Tracking, Sync., and Position to project the optimum image. |
| 14            | Aspect button     | The Aspect Ratio changes each time the button is pressed.  p.35                                                                                       |
| 15            | Color Mode button | Each time the button is pressed, the Color Mode changes.                                                                                              |

### Others

|    | Name                                   | Function                                                                                                    |
|----|----------------------------------------|----------------------------------------------------------------------------------------------------|
| 16 | Remote control light-<br>emitting area | Outputs remote control signals.                                                                                                    |
|    | Help button                            | Displays and closes the Help screen which shows you how to deal with problems if they occur.                                                                                                 |
| 18 | Remote port                            | Connects the optional remote control cable set and outputs signals from the remote control. When the remote control cable is plugged into this remote port, the remote receiver is disabled. |
| 19 | Default button                         | Reset to default the setting values being adjusted in some configuration menus.                                                                                                    |
| 20 | Num button                             | Use this button to enter passwords, IP Address from the Network, and so on.    p.44                                                                                                    |

# **Remote Control Operating Range**

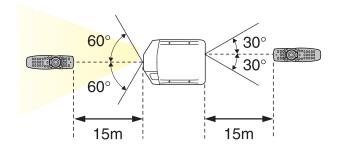

15° 45° 15m

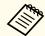

- If you use the optional remote control cable set (ELPKC28) to connect the remote control to the projector, the operating range is 20m.
- To restrict reception of the operation signals from the remote control, set **Remote Receiver**.

Press the [Menu] button > Settings > Remote Receiver

# **Operating the Remote Control**

You can perform the following operations by simply pressing one button on the remote control.

| Operation                                                                                                    | Settings                                                                                                    |
|----------------------------------------------------------------------------------------------------|----------------------------------------------------------------------------------------------------|
| Sets password protection. p.44                                                                                           | Hold down the [Freeze] button for at least five seconds. Make the settings on the <b>Password Protection</b> screen. |
| Applies or releases a partial lock for the remote control buttons.  p.46                                                 | Hold down the [Help] button for at least five seconds.                                                               |
| Resets the <b>Remote Receiver</b> settings on the Configuration menu. (Enables all of the projector's remote receivers.) | Hold down the [Menu] button for at least 15 seconds.                                                                 |
| Displays frequently used Configuration menu items instantly.                                                             | Press the [User] button. You can set the assigned menu item with the <b>User Button</b> .                            |
|                                                                                                    | Press the [Menu] button > Settings > User Button                                                                     |
|                                                                                                    | The following items can be assigned.                                                                                 |
|                                                                                                    | Power Consumption*, Info,                                                                                            |
|                                                                                                    | Progressive, Test Pattern, Resolution,<br>Memory                                                                     |

<sup>\*</sup> EB-Z8455WU/Z8450WU/Z8355W/Z8350W/Z10005/Z10000 only

# **Turning On**

- Remove the interface cover.
- Connect the power cord.

  Connect the power cord supplied.
- Press the [७] button on the remote control or the control panel to turn the power on.

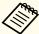

- We recommend setting the focus, zoom, and lens shift at least 30 minutes after you start the projection, because images are not stable right after turning on the projector.
- When using at an altitude of 1500 m or more, make sure you set **High Altitude Mode** to **On**.
- Press the [Menu] button > Extended > Operation > High Altitude Mode
- When you turn on the projector for the first time, the message "Do you want to set the time?" is displayed. See the following for more information on setting the time.

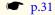

# **Turning Off**

- Turn off any connected devices.
- Press [也] twice on the Remote Control or the Control panel.
- **3** When the projector beeps twice, disconnect the power cord.

Setting Up

# **ID Settings**

When an ID is set for the projector and the remote control, you can use the remote control to operate only the projector with a matching ID. This is very useful when managing multiple projectors.

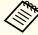

- Operation using the remote control is possible only for projectors that are within the operating range of the remote control.
- **p.27**
- When **Remote Control Type** is set to **Simple** from **Operation** in the configuration menu, you cannot set the remote control ID.
- IDs are ignored when the projector ID is set to **Off** or the remote control ID is set to **0**.

### Set the projector ID

Press the [Menu] button > Extended > Multi-Projection > Projector ID Select the ID you want to set, and then press the [Enter] button.

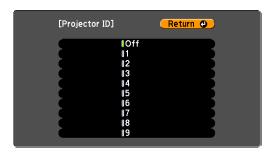

### Checking the Projector ID

During projection, press the [Help] button while holding the [ID] button.

#### Remote control

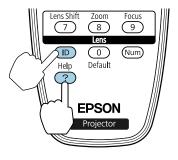

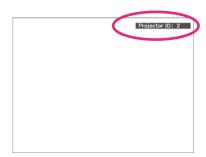

When you press the buttons, the current Projector ID is displayed on the projection screen. It disappears in about three seconds.

### Setting the remote control ID

Set the remote control [ID] switch to On.

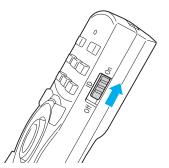

- While holding the [ID] button, press a number button to select a number to match the ID of the projector you want to operate.
  - Checking the Projector ID" p.30

Once this setting has been made, the projector that can be operated by the remote control is limited.

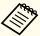

The remote control ID setting is saved in the remote control. Even if the remote control batteries are removed to replace them and so on, the stored ID setting is retained. However, if the batteries are left out for a long time, it is reset to the default value (ID0).

# **Setting the Time**

You can set the time for the projector. The set time is used for scheduling and for wireless LAN authentication.

Press the [Menu] button > Extended > Time/Schedule Settings > Date & Time

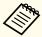

- When you turn on the projector for the first time, the message "Do you want to set the time?" is displayed. When you select **Yes**, the following screen displayed.
- Adjust the focus if messages are blurred. 

  p.23

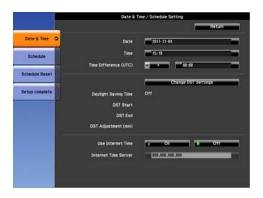

| Submenu Name          | Function                                                                           |
|-----------------------|------------------------------------------------------------------------------------|
| Date                  | Set today's date.                                                                  |
| Time                  | Set the current time.                                                              |
| Time Difference (UTC) | Set the time difference from Coordinated Universal Time. (Japan: +9:00)            |
| Change DST Settings   | Displays the screen to set the daylight saving time.                               |
| Internet Time         | Set to <b>On</b> to update the time automatically through an Internet time server. |
| Internet Time Server  | Input the IP address for an Internet time server.                                  |

### **Daylight Saving Time screen**

| Submenu Name         | Function                                                                                                    |
|----------------------|----------------------------------------------------------------------------------------------------|
| Daylight Saving Time | Set whether or not ( <b>On/Off</b> ) to activate the daylight saving time. <b>DST Adjustment (min)</b> adjusts the time difference between the standard time and the daylight saving time. |
| DST Start            | Set the date and time to start the daylight saving time.                                                                                                    |
| DST End              | Set the date and time to end the daylight saving time.                                                                                                    |

| Submenu Name         | Function                                                                            |  |
|----------------------|-------------------------------------------------------------------------------------|--|
| DST Adjustment (min) | Adjusts the time difference between the standard time and the daylight saving time. |  |

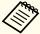

- When changing settings, make sure you select **Setup complete**, and then select Yes.
  - To manage with the correct time, set Internet Time to ON. Press the [Menu] button > Extended > Time/Schedule Settings > Date & Time > Internet Time

# Saving a User's Logo

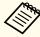

Once a user's logo has been saved, the logo cannot be returned to the factory default (the EPSON logo).

- Project the image you want to save as the user's logo.
- Select **User's Logo** from the Configuration menu.

  Press the [Menu] button > **Extended** > **User's Logo**When the message "Choose this image as the User's Logo?" is displayed, select **Yes**.
- Select the range of images to use as the user's logo.

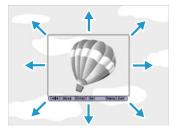

Select the zoom factor.

When the message "Save this image as the User's Logo?" is displayed, select **Yes** to complete registration.

# **Correcting Distortion in the Projected Image**

The following operations explain how to correct distortion in projected images and how to switch between correction methods.

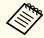

- When correcting distortion in the projected image, the screen size is reduced.
- You cannot combine multiple adjustment methods. For example, if you use H/V-Keystone to correct the projected image, you cannot make additional corrections using Quick Corner.

#### **H/V-Keystone**

Manually correct distortion in the horizontal and vertical directions independently.

#### Correction range

If the lens shift is in the center, you can correct distortion when the projector's angle of tilt in relation to the screen is up to 30 degrees vertically and 20 degrees horizontally.

#### **Arc Correction**

Fine adjustment of the curved distortion caused by slack or shrinkage of the screen.

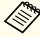

This function allows you to fine tune curved distortions in the image. However, you may not be able to correct distortions for images projected onto curved surfaces.

#### Correction range

You can make corrections in 0.5 pixel increments within the following ranges.

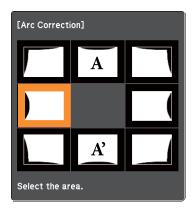

When top center (A) or bottom center (A') are selected: You can correct by a maximum of 7 pixels vertically and 3 pixels horizontally.

When one of the other correction points is selected: You can correct by a maximum of 7 pixels vertically and 110 pixels horizontally.

#### **Point Correction**

When multiple images overlap, you can fine tune the areas that overlap.

Divides the projected image by the grid and corrects the distortion by moving the point of intersection from side to side and up and down.

You can also use this to correct small and partial distortions.

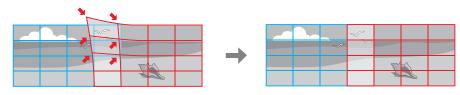

# **Projecting Images**

#### Correction range

You can correct in increments of 0.5 pixels up to a maximum of 7 pixels vertically and 32 pixels horizontally.

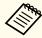

Each time you press the [Enter] button, you can show or hide the image and the grid.

# Changing the Aspect Ratio of the Projected Image

You can change the aspect ratio of the projected image to suit the type, the ratio of height and width, and the resolution of the input signals.

The aspect modes that can be set depend on the type of image that is being projected.

### **Changing methods**

Each time you press the [Aspect] button on the remote control, the aspect mode name is displayed on the screen and the aspect ratio changes.

#### Remote control

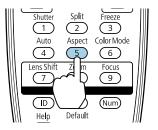

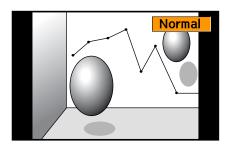

| Aspect Mode | Explanation                                                                                                    |  |
|-------------|----------------------------------------------------------------------------------------------------|--|
| Auto        | Projects in an appropriate aspect ratio based on information from the signal being input.                                                                                                |  |
| Normal      | Projects while retaining the aspect ratio of the input image.                                                                                                    |  |
| 4:3         | Projects at an aspect ratio of 4:3.                                                                                                    |  |
| 16:9        | Projects at an aspect ratio of 16:9.                                                                                                    |  |
| Full        | Projects at the full size of the projected screen.                                                                                                    |  |
| Zoom        | Projects by enlarging the input image to the full width of the projected screen while retaining the aspect ratio. Areas that exceed the edges of the projected screen are not projected. |  |
| Native      | Projects to the center of the projected screen at the resolution of the input image. Areas that exceed the edges of the projected screen are not projected.                              |  |

# **Projecting Images**

#### EB-Z8455WU/Z8450WU

| Aspect Mode | Input Signal         |                         |                               |
|-------------|----------------------|-------------------------|-------------------------------|
|             | XGA<br>1024X768(4:3) | WXGA<br>1280X800(16:10) | WUXGA<br>1920X1200(16:10<br>) |
| Normal      |                      |                         |                               |
| 16:9        |                      |                         |                               |
| 16:9 (Up)   |                      |                         |                               |
| 16:9 (Down) |                      |                         |                               |
| Full        |                      |                         |                               |
| Zoom        |                      |                         |                               |

| Aspect Mode | Input Signal         |                         |                               |
|-------------|----------------------|-------------------------|-------------------------------|
|             | XGA<br>1024X768(4:3) | WXGA<br>1280X800(16:10) | WUXGA<br>1920X1200(16:10<br>) |
| Native      |                      |                         |                               |

#### EB-Z8355W/Z8350W

| Aspect Mode | Input Signal         |                         |                        |
|-------------|----------------------|-------------------------|------------------------|
|             | XGA<br>1024X768(4:3) | WXGA<br>1280X800(16:10) | SXGA<br>1280X1024(5:4) |
| Normal      |                      |                         |                        |
| 16:9        |                      |                         |                        |
| 16:9 (Up)   |                      |                         |                        |
| 16:9 (Down) |                      |                         |                        |

| Aspect Mode | Input Signal         |                         |                        |
|-------------|----------------------|-------------------------|------------------------|
|             | XGA<br>1024X768(4:3) | WXGA<br>1280X800(16:10) | SXGA<br>1280X1024(5:4) |
| Full        |                      |                         |                        |
| Zoom        |                      |                         |                        |
| Native      |                      |                         |                        |

## EB-Z10005/Z10000/Z8150

| Aspect Mode | Input Signal         |                         |                        |
|-------------|----------------------|-------------------------|------------------------|
|             | XGA<br>1024X768(4:3) | WXGA<br>1280X800(16:10) | SXGA<br>1280X1024(5:4) |
| Normal      |                      |                         |                        |
| 4:3         |                      |                         |                        |

| Aspect Mode | Input Signal         |                         |                        |
|-------------|----------------------|-------------------------|------------------------|
|             | XGA<br>1024X768(4:3) | WXGA<br>1280X800(16:10) | SXGA<br>1280X1024(5:4) |
| 16:9        |                      |                         |                        |
| 16:9 (Up)   |                      |                         |                        |
| 16:9 (Down) |                      |                         |                        |
| Native      |                      |                         |                        |

# **Multi-Projection**

## **Preparing the Projector**

Set the ID to the projector.
 Press the [Menu] button > Extended > Multi-Projection > Projector
 ID

When operating the projector, (1) set the remote control [ID] switch to On, (2) hold down the [ID] button, (3) and then press the same number button as the ID of the projector.

To check the projector's ID, press the [Help] button while holding the [ID] button on the remote control to display the ID on the screen.

- Adjust the position of the projected image by using the direction of the projector and lens shift.
- Set the Color Mode to **Multi-Projection** with the [Color Mode] button on the remote control.

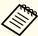

- We recommend making settings at least 30 minutes after you start the projection, because images are not stable right after turning on the projector.
- Adjust the projection position so that the projected image is not distorted. When overlapping images that have been corrected using Geometric Correction, it may be difficult to match the position of the images.
- Correction is easier if you use the image in dot by dot format, that can be displayed without being enlarged or reduced.

#### Work flow

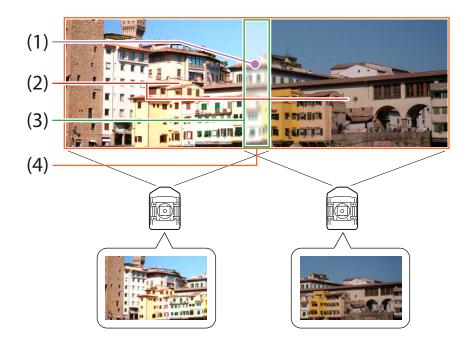

- (1) Correct small gaps in position when matching projected images (1) Point Correction" p.38
- (2) Adjust the differences in brightness for each projector lamp ■ "(2) Brightness Level (EB-Z8455WU/Z8450WU/Z8355W/Z8350W/Z10005/Z10000 only)" p.39
- (3) Fine tune overlapping areas to make seamless screen. (3) Edge Blending p.39
- (4) Correct the color balance of the projected images  $\hfill \blacksquare$  "(4) Multi-screen" p.40
- (1) Point Correction

See p.34.

# **Projecting Images**

(2) Brightness Level (EB-Z8455WU/Z8450WU/Z8355W/Z8350W/Z10005/Z10000 only)

Adjust the **Brightness Level** so that the brightness of the lamp for each projector matches.

Press the [Menu] button > Extended > Multi-Projection > Brightness Level

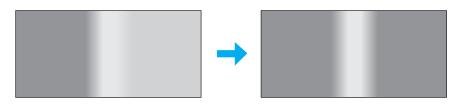

Adjust so that all projectors are the same brightness as the darkest lamp. You can adjust the brightness in five levels.

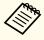

- Set Power Consumption to Normal 1.

  Press the [Menu] button > Settings > Power Consumption
- Even if you adjust the **Brightness Level**, the brightness of each lamp may not match exactly.

### (3) Edge Blending

Fine tune overlapping areas to make seamless screen.

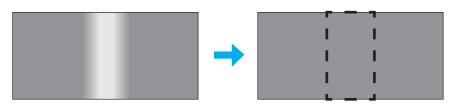

Perform this in Edge Blending from the Configuration menu.

Press the [Menu] button > Extended > Multi-Projection > Edge Blending The following screen is displayed.

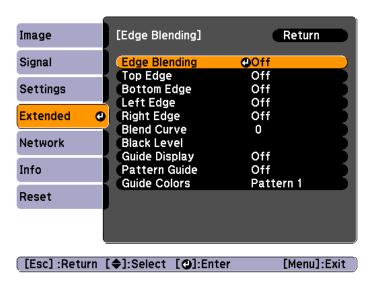

#### **Operations**

- From the screen above, set **Edge Blending** and **Guide Display** to **On**.
- Set **Edge** according to the parts of the image that overlap. Example: When setting the screen in (1)

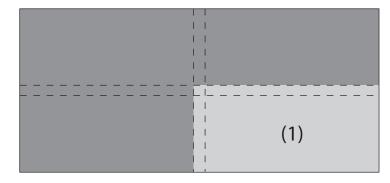

The top and left edges of the projected image overlap, so select **Top Edge** and **Left Edge**, and then set **Blending** to **On**.

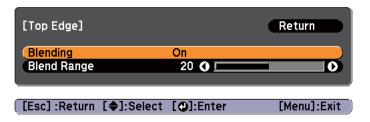

A guide display indicates the area to which blending will be applied.

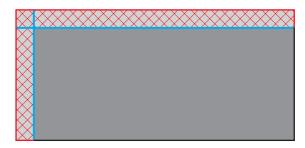

In **Blend Range**, adjust the range to be shaded. Adjustment is possible at the level of one pixel. The range to which gradation can be applied is up to 45% of the projector's panel resolution (maximum area in which an image can be displayed).

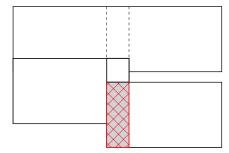

The value for when the overlapped range and the guide are in the same position is the best.

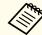

- You can select the color of the guide from Guide Colors.
- Check the range to which gradation can be applied as these changes depending on the connected equipment.
- When you have finished making adjustments, set **Guide Display** to **Off**.
- Select how to apply the gradation in **Blend Curve**. You can select from three types of gradation.

#### (4) Multi-screen

Adjusts the brightness and color balance for projected images that were corrected using Edge Blending.

Perform this in Multi-screen from the Configuration menu.

Press the [Menu] button > **Extended** > **Multi-Projection** > **Multi-screen**The following screen is displayed.

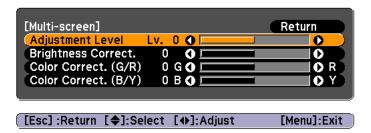

**Adjustment Level**: There are five levels from white, gray, and up to black. Adjust each level individually.

Brightness Correct.: Adjust from black to white for each color tone.

Color Correct. (G/R): Adjust the color tone for green and red.

Color Correct. (B/Y): Adjust the color tone for blue and yellow.

Projecting Images 41

#### Scale

A section of the image is cropped and displayed. This allows you to create one large image by combining images projected from multiple projectors.

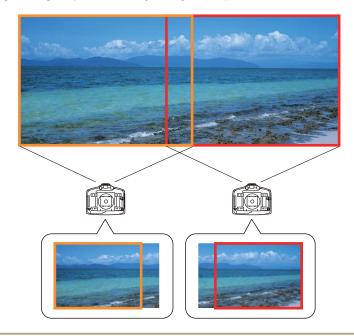

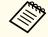

The image quality may become grainy if the image is enlarged using the scale function.

Follow the steps below to adjust the projected image.

Project an image, and then set **Scale** to **On**.

Press the [Menu] button > **Signal** > **Scale** 

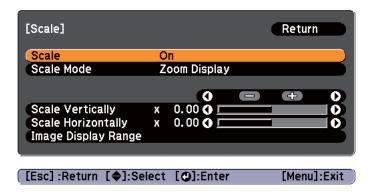

Set Scale Mode.

You can select Zoom Display or Full Display.

**Zoom Display**: Adjusts without changing the image size currently displayed.

#### When enlarging

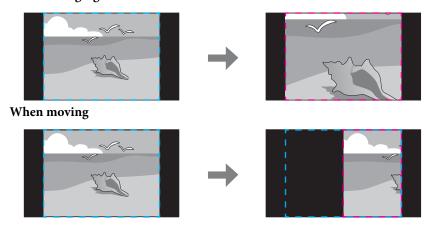

Full Display: Adjusts using the whole area where an image can be displayed.

When enlarging

Projecting Images 42

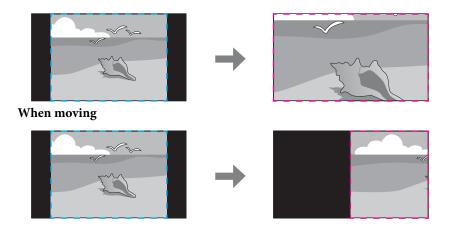

Adjust the scale.

You can enlarge up to 1000% and reduce down to 50%.

- +: Enlarges or reduces an image horizontally and vertically at the same time.

Scale Vertically: Enlarges or reduces an image vertically.

Scale Horizontally: Enlarges or reduces an image horizontally.

Adjust the **Image Display Range**.

Scroll the image using the [�] button, and adjust the coordinates and size of the image.

# **Image Maintenance**

## **Panel Alignment**

Adjusts the pixel color shift for the LCD panel. You can adjust the pixels horizontally and vertically by 0.25 pixels within a range of  $\pm 1$  pixel.

Perform this in Panel Alignment from the Configuration menu.

Press the [Menu] button > Extended > Display > Panel Alignment

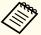

- Image quality may decline after performing Panel Alignment.
- Images for pixels that extend beyond the edge of the projected screen are not displayed.

The following screen is displayed.

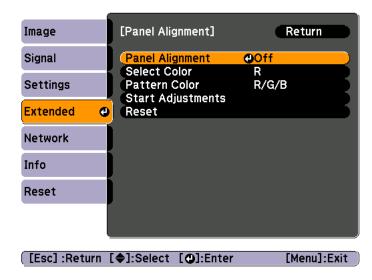

Operations

- Enable Panel Alignment.
  - (1) Select **Panel Alignment**, and then press the [Enter] button.
  - (2) Select **On**, and then press the [Enter] button.
  - (3) Press the [Esc] button to return to the previous screen.
- Select the color you want to adjust by **Select Color**.
  - (1) Select **Select Color**, and then press the [Enter] button.
  - (2) Select **R** (red) or **B** (blue), and then press the [Enter] button.
  - (3) Press the [Esc] button to return to the previous screen.

- Select the grid color displayed when making adjustments from **Pattern Color**.
  - (1) Select **Pattern Color**, and then press the [Enter] button.
  - (2) Select a combination of R (red), G (green), and B (blue) for the grid color. **R/G/B**: Displays a combination all three colors; red, green and blue. The actual color of the grid is white.

R/G: This is available when R is selected from **Select Color**. Displays a combination of two colors; red and green. The actual color of the grid is yellow.

**G/B**: This is available when **B** is selected from Select Color. Displays a combination of two colors; green and blue. The actual color of the grid is cyan.

- (3) Press the [Esc] button to return to the previous screen.
- Select **Start Adjustments**, and then press the [Enter] button. When the message is displayed, press the [Enter] button again. Adjustment starts. All four corners are adjusted in order starting at the top left.

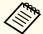

The image may become distorted while adjusting. The image is restored once adjustments are complete.

- Use the [۞] button to make adjustments, and then press the [Enter] button to move to the next adjustment point.
- When you have adjusted all four corners, select **Exit**, and then press the [Enter] button.

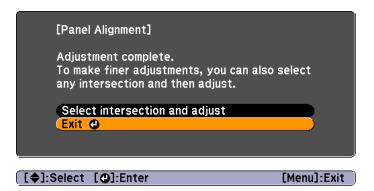

If you feel you still need to make adjustments after correcting all four points, select **Select intersection and adjust** and then continue making adjustments.

# **Managing Users (Password Protection)**

When Password Protection is activated, people who do not know the password cannot use the projector to project images even if the projector power is on. Furthermore, the user's logo that is displayed when you turn on the projector cannot be changed. This acts as an anti-theft function as the projector cannot be used even if it is stolen. At the time of purchase, Password Protection is not activated.

#### Kinds of Password Protection

The following three kinds of Password Protect settings can be made according to how the projector is being used.

- Power On Protection
- When **Power On Protection** is **On**, you need to enter a preset password after the projector is plugged in and turned on (this also applies to Direct Power On). If the correct password is not entered, projection does not start.
- User's Logo Protection

  Even if someone tries to change the user's logo set by the owner of the projector, it cannot be changed. When **User's Logo Protection** is set to **On**, the following setting changes for the user's logo are prohibited.
  - Capturing a user's logo
  - Setting **Display Background** or **Startup Screen** from **Display**Press the [Menu] button > **Extended** > **Display**
- Network Protection
   When Network Protection is set to On, changing the settings for Network is prohibited.
  - "Network Setup" p.48

## **Setting Password Protection**

Use the following procedure to set Password Protect.

During projection, hold down the [Freeze] button for about five seconds.

The Password Protection setting menu is displayed.

#### Remote control

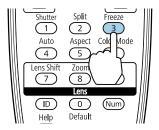

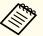

If Password Protection is already activated, you must enter the password.

If the password is entered correctly, the Password Protection setting menu is displayed.

- "Entering the Password" p.45
- Select the type of Password Protect you want to set, and then press the [Enter] button.

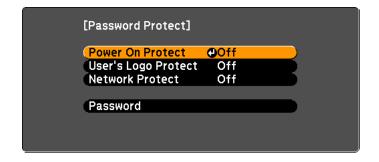

Security Functions 45

- Select **On**, and then press the [Enter] button.

  Press the [Esc] button to return to the screen in step 2.
- 4. Set the password.
  - (1) Select **Password**, and then press the [Enter] button.
  - (2) When the message "Change the password?" is displayed, select **Yes** and then press the [Enter] button. The default password is set to "0000". Change this to your own desired Password. If you select **No**, the screen displayed in step 2 is displayed again.
  - (3) While holding down the [Num] button, enter a four digit number using the numeric buttons. The number entered is displayed as "\* \* \* \*". When you enter the fourth digit, the confirmation screen is displayed.

# Remote control

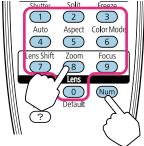

(4) Re-enter the password.
 The message "Password accepted." is displayed.

 If you enter the password incorrectly, a message is displayed prompting you to re-enter the password.

### **Entering the Password**

When the password entry screen is displayed, enter the password using the remote control.

While holding down the [Num] button, enter the Password by pressing the numeric buttons.

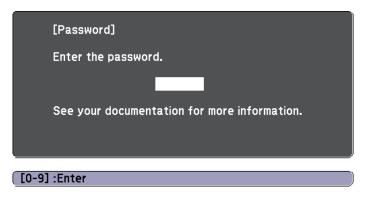

When you enter the correct password, Password Protect is temporarily released.

# **Restricting Operation**

The following three kinds of operation restriction functions are available with the projector.

- Control Panel Lock
   This is useful at events or shows when you want to deactivate all buttons during projection or at schools when you want to limit button operation.
- Lens Operation Lock
   This function deactivates all buttons on the remote control related to the lens operation to prevent improper lens adjustment after it is properly adjusted.
- Remote control button lock
   This function deactivates buttons except for main buttons needed for basic remote control operation, to prevent mistakes in operations.

#### **Control Panel Lock**

Perform one of the following to lock the operation buttons on the control panel. Even if the control panel is locked, you can still use the remote control as usual.

- Full Lock
- All of the buttons on the control panel are locked. You cannot perform any operations from the control panel, including turning the power on or off.
- Partial Lock
   All of the buttons on the control panel, except for the [Φ] button, are locked.
- Select **Control Panel Lock** from the Configuration menu during projection.

Press the [Menu] button > Settings > Control Panel Lock

2 Select either **Full Lock** or **Partial Lock** according to your purpose.

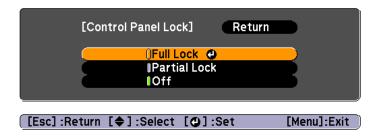

Select **Yes** when the confirmation message is displayed.

The control panel buttons are locked according to the setting you chose.

### **Lens Operation Lock**

This function locks the following buttons on the remote control related to the lens operation.

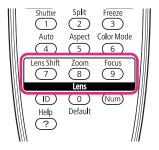

Select **Lens Operation Lock** from the Configuration menu during projection.

Press the [Menu] button > Settings > Lens Operation Lock

Select On.

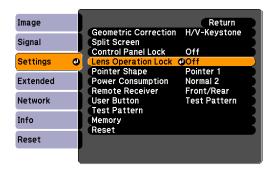

The buttons related to the lens operation are locked according to the setting you chose.

#### Remote control button lock

This function locks the following buttons on the remote control.

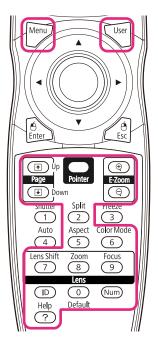

Each time [Help] button is pressed for at least 5 seconds, the remote control button lock turns on or off.

#### Remote control

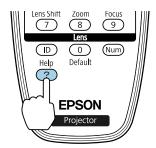

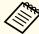

Even if the remote control button lock is on, the following operations are possible.

- Resetting default for the Remote Receiver setting
- Entering numbers using the [Num] button and the numeric buttons
- Releasing the remote control button lock

# **Network Setup**

When **Network Protection** is set to **On** in **Password Protection**, a message is displayed and the network settings cannot be changed. Set **Network Protection** to **Off** and then configure the network.

# **Checking Network Settings**

You can use one of the following methods to check the network setting information.

- Checking from the Configuration menu.
   Press the [Menu] button, and then select Net. Info Wireless LAN or Net. Info Wired LAN from the Network menu to display the current network settings.
- Checking from the LAN Standby screen.
   Press the [LAN] button on the remote control to display the following information.

Projector Name, SSID, IP Address, Keyword

## **Wireless LAN**

## **Preparing the Projector**

- To connect the projector to a computer using wireless LAN, you need to install the optional wireless LAN unit on the projector.
- Perform network settings so that the computer can use wireless LAN. For more details, see the user's guide supplied with the computer.

## Ad hoc connection settings (Quick)

When using the "EasyMP Network Projection" software supplied, this setup method creates a direct wireless connection (ad hoc connection) between the computer and the projector.

- Display the Network Configuration screen on the projector.

  Press the [Menu] button > Network > Network Configuration
- Select the **Wireless LAN** menu. The following screen is displayed.

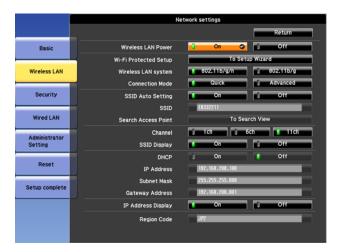

- Set Wireless LAN Power to On.
- Set Connection Mode to Quick.
- **5** Set other items as necessary.

| Submenu             | Function                                                                                                    |
|---------------------|----------------------------------------------------------------------------------------------------|
| Wireless LAN system | Sets the wireless LAN system. Normally this should be set to 802.11b/g/n.                                                                                                    |
| SSID Auto Setting   | When you set this to <b>On</b> , you can search for the projector more quickly from among multiple projectors. SSID is set automatically. When connecting to multiple projectors from 1 computer, set this to <b>Off</b> , and set the same SSID in all the projectors that will connect. |

| Submenu            | Function                                                                                                    |
|--------------------|----------------------------------------------------------------------------------------------------|
| SSID               | (This cannot be set when <b>SSID Auto Setting</b> is set to <b>On</b> .) Enter an SSID. When an SSID is provided for the wireless LAN system in which the projector participates, enter the SSID. You can enter up to 32 single-byte alphanumeric characters. (^ cannot be used.) Set SSID to blank or ANY to establish an ANY connection. |
| Channel            | Select the channel you want to use. If interference from other signals occurs, use a different channel.                                                                                                    |
| SSID Display       | To prevent the SSID from being displayed on the LAN Standby screen, set this to <b>Off</b> .                                                                                                    |
| IP Address Display | To prevent the IP address from being displayed on the LAN Standby screen, set this to <b>Off</b> .                                                                                                    |

When you have finished making settings, select **Setup** complete.

## Infrastructure connection settings (Advanced)

This setup method connects a computer to the projector through an access point in a wireless LAN environment.

Use this method when connecting over wireless LAN using the "EasyMP MultiPC Projection" software supplied.

- Check the settings (SSID and security) for the access point you want to connect to.
  - Check with the network administrator.
- Display the Network Configuration screen on the projector.

  Press the [Menu] button > Network > Network Configuration

Select the **Wireless LAN** menu. The following screen is displayed.

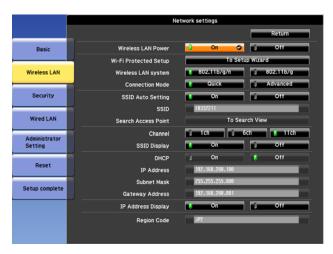

- Set Wireless LAN Power to On.
- Set Connection Mode to Advanced.
- Set other items as necessary.

| Submenu             | Function                                                                                                    |
|---------------------|----------------------------------------------------------------------------------------------------|
| Wireless LAN system | Sets the wireless LAN system. Normally this should be set to 802.11b/g/n.                                                                                      |
|                     | The connection method is selected automatically according to the access point settings. In an area that does not support 802.11n, only 802.11b/g is displayed. |

Network Setup 50

| Submenu               | Function                                                                                                    |
|-----------------------|----------------------------------------------------------------------------------------------------|
| Wi-Fi Protected Setup | You can use one of the following methods to connect to an access point.  • Push Button Method SSID and security are set automatically when the [Enter] button is pressed on the projector's control panel and the dedicated button on the access point equipment. This method is recommended when the projector and access point are close together.  • PIN Code Method SSID and security are set automatically by inputting an 8-digit code that was assigned to the projector from the computer to the access point in advance. Make connection settings between the computer and the access point in advance. For details on how to make this connection, refer to the manual provided with the access point. This method is recommended when the projector is mounted on the ceiling. |
| SSID                  | Enter an SSID. When an SSID is provided for the wireless LAN system in which the projector participates, enter the SSID. You can enter up to 32 single-byte alphanumeric characters. (^ cannot be used.)  The types of characters that can be input are listed below.  Numbers 0123456789  Alphabets ABCDEFGHIJKLMNOPQRSTUVWXYZabcdefg hijklmnopqrstuvwxyz  Symbols !#\$%&'()+/<=>?@[\]_{ }~ Set SSID to blank or ANY to establish an ANY connection.                                                                                                    |

| Submenu             | Function                                                                                                    |
|---------------------|----------------------------------------------------------------------------------------------------|
| Search Access Point | When Connection Mode is set to <b>Advanced</b> , you can search for surrounding access points, and set the SSID to be connected from those access points. Depending on the access point settings, they may not be displayed in the list. You must set security separately.        |
| SSID Display        | To prevent the SSID from being displayed on the LAN Standby screen, set this to <b>Off</b> .                                                                                                    |
| DHCP                | You can set whether or not ( <b>On/Off</b> ) to use DHCP. If this is set to <b>On</b> , you cannot set any more addresses.                                                                                                    |
| IP Address          | You can input the IP address assigned to the projector. You can enter a number from 0 to 255 in each field of the address. However, the following IP addresses cannot be used. 0.0.0, 127.x.x.x, 224.0.0.0 to 255.255.255.255 (where x is a number from 0 to 255)                 |
| Subnet Mask         | You can input the Subnet Mask for the projector. You can enter a number from 0 to 255 in each field of the address. However, the following subnet masks cannot be used.  0.0.0.0, 255.255.255.255                                                                                 |
| Gateway Address     | You can input the IP address for the gateway for the projector. You can enter a number from 0 to 255 in each field of the address. However, the following Gateway addresses cannot be used.  0.0.0.0, 127.x.x.x, 224.0.0.0 to 255.255.255.255 (where x is a number from 0 to 255) |
| IP Address Display  | To prevent the IP address from being displayed on the LAN Standby screen, set this to <b>Off</b> .                                                                                                    |

Make security settings on the **Security** menu if necessary. Follow the instructions from your network administrator when making security settings.

When you have finished making settings, select **Setup** complete.

## Wired LAN

To connect a computer to the projector in a wired LAN environment, you need to perform network settings on the computer and the projector.

Check with your network administrator if DHCP is available on the network being used.

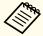

If DHCP is not available, check the following values on the projector.

- IP address
- Subnet mask
- Gateway address
- Connect the computer to the network.

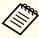

If it is not connected, make network settings on the computer. For more details, see the user's guide supplied with the computer.

- Connect a LAN cable to the projector.
- Turn on the projector.
- Display the Network Configuration screen on the projector.

  Press the [Menu] button > Network > Network Configuration
- Select the **Wired LAN** menu.

  The following screen is displayed.

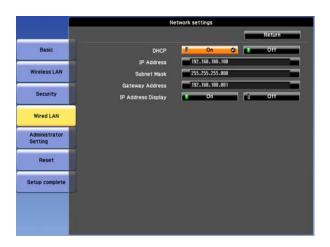

- Select **DHCP**.

  When DHCP is available: Set **DHCP** to **On**.

  When DHCP is not available: Set **DHCP** to **Off**, and then enter the projector's IP address, subnet mask, and gateway address.
- When you have finished making settings, select **Setup** complete.

# **List of Menus for Other Network Settings**

## Security menu

When the Wireless LAN unit is installed, it is strongly recommended that you set security.

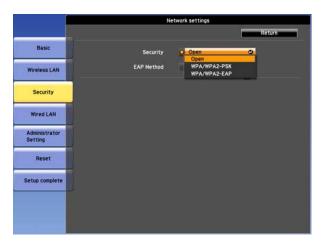

| Submenu  | Function                                                                                                    |
|----------|----------------------------------------------------------------------------------------------------|
| Security | You can select a type of security.                                                                                                    |
|          | When Quick is selected                                                                                                    |
|          | Open: Security is not set.                                                                                                    |
|          | WPA2-PSK(AES) (only when SSID Auto Setting is set to                                                                                                    |
|          | <b>On</b> ): Communication is performed using WPA2 security. Uses AES method for encryption. When establishing a connection from a computer to the projector, enter the value set in the passphrase.                                                                                                    |
|          | <ul> <li>When Advanced is selected         Open: Security is not set.     </li> <li>WPA2-PSK(AES): Connects in WPA personal mode.         Encryption method is selected automatically according to the access point settings. Set a passphrase which is the same for the access point.     </li> <li>WPA/WPA2-EAP: Connects in WPA enterprise mode.         Encryption method is selected automatically according to the access point settings. Select this item when using LEAP.     </li> </ul> |

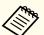

You cannot set WEP as an encryption method for this projector.

#### When WPA/WPA2-PSK is selected

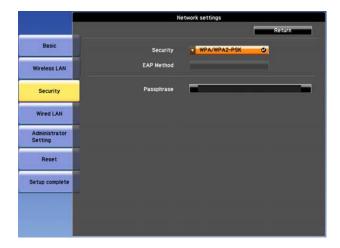

| Submenu    | Function                                                                                                    |
|------------|----------------------------------------------------------------------------------------------------|
| Passphrase | Enter the passphrase. You can enter at least 8 and up to 63 single-byte alphanumeric characters. When the passphrase is entered and the [Enter] button is pressed, the value is set and displayed as an asterisk (*). |
|            | When using it with EasyMP Network Projection, you do not need to input the passphrase in the computer if it is the initial (default) passphrase.                                                                      |
|            | It is recommended to change the passphrase periodically for the purpose of security. If the network settings are initialized, it returns to the initial passphrase.                                                   |
|            | Reset menu" p.60                                                                                                    |
|            | You can enter up to 32 characters on the Configuration menu. When entering more than 32 characters, use your Web browser to enter the text.                                                                           |
|            | In Quick mode, the initial passphrase is set.                                                                                                    |

#### When WPA/WPA2-EAP is selected

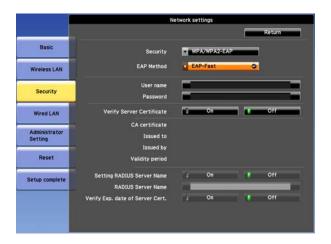

| Submenu    | Function                                                                                                    |
|------------|----------------------------------------------------------------------------------------------------|
| EAP Method | Set the protocol for authentication.  PEAP: Authentication protocol widely used in Windows Server.  PEAP-TLS: Authentication protocol used in Windows Server.  Set when using client certificate.  EAP-TLS: Authentication protocol widely used to use a client certificate. |
|            | <b>EAP-Fast</b> , <b>LEAP</b> : Select this when these authentication protocols are used.                                                                                                    |
| User name  | Enter a user name to be used for authentication. You can enter up to 64 single-byte alphanumeric characters.                                                                                                    |
|            | If you select PEAP-TLS or EAP-TLS, the user name obtained automatically from the client certificate is displayed. You can change the user name if the authentication server requires another user name.                                                                      |
|            | You can enter up to 32 characters on the Configuration menu. When entering more than 32 characters, use your Web browser to enter the text.                                                                                                    |
|            | If you also need to enter a domain name, add the domain name before the user name separated by a backslash.                                                                                                    |

| Submenu                          | Function                                                                                                    |
|----------------------------------|----------------------------------------------------------------------------------------------------|
| Password                         | Enter a password to be used for authentication. You can enter up to 64 single-byte alphanumeric characters. When the password is entered and <b>Finish</b> is selected, the value is set and displayed as an asterisk (*). |
|                                  | You can enter up to 32 characters on the Configuration menu. When entering more than 32 characters, use your Web browser to enter the text.                                                                                |
| Client Certificate               | Displays the <b>Issued to</b> , <b>Issued by</b> , and <b>Validity period</b> information set in the stored client certificate. It is blank if the certificate is not set.                                                 |
| Verify Server<br>Certificate     | Set to <b>On</b> to perform verification for the authentication server certificate. To verify a server certificate, you need to set CA certificate.  "Setting Certificates" p.57                                           |
| CA certificate                   | Displays the <b>Issued to</b> , <b>Issued by</b> , and <b>Validity period</b> information set in the stored CA certificate. It is blank if the certificate is not set.                                                     |
| Setting RADIUS<br>Server Name    | Set to <b>On</b> to perform authentication of the server name during server certificate verification. By specifying the server name, you can reduce the risk of connecting to an invalid authentication server.            |
| RADIUS Server<br>Name            | Specify the authentication server name. You can enter up to 32 single-byte alphanumeric characters. (^ cannot be used.)                                                                                                    |
| Verify Exp. date of Server Cert. | Set to <b>On</b> to perform verification of the certificate's validity period during server certificate verification.                                                                                                    |

## **Administrator Settings menu**

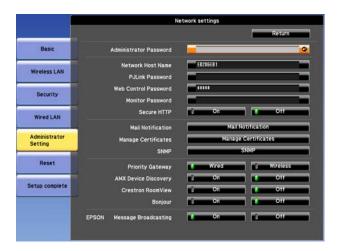

| Submenu                   | Function                                                                                                    |
|---------------------------|----------------------------------------------------------------------------------------------------|
| Administrator<br>Password | Enter the password for the Administrator Settings menu for network settings.                                                                                                    |
|                           | You can enter up to 16 single-byte alphanumeric characters. (* cannot be used.)                                                                                                    |
|                           | If the administrator password is not set, click <b>OK</b> with an empty password box.                                                                                                    |
| Network Host<br>Name      | This name is used to identify the projector on a network. Use for Web control, "Connect to a Network Projector" and so on.  When editing, you can enter up to 15 single-byte alphanumeric characters. (The only symbols you can use are The first character should be a letter, and the last character should be a letter or a number.) |
| PJLink Password           | Set a password to use when you access the projector using compatible PJLink software.  You can enter up to 32 single-byte alphanumeric characters. (Symbols cannot be used.)                                                                                                    |

| Submenu                  | Function                                                                                                    |
|--------------------------|----------------------------------------------------------------------------------------------------|
| Web Control<br>Password  | Set a password to use when making settings and controlling the projector using Web Control. You can enter up to 8 single-byte alphanumeric characters. (* cannot be used ) Web Control is a computer function that allows you to set up and control the projector by using the Web browser on a computer connected on a network.  If a password is set, the password entry screen is displayed when |
|                          | you access the projector. Enter EPSONWEB as the user name.                                                                                                    |
| Monitor Pass-<br>word    | Set a password to use EasyMP Monitor. You can enter up to 16 single-byte alphanumeric characters. (* cannot be used.)                                                                                                    |
| Secure HTTP              | To strengthen security, communication between the projector and computer in Web control is encrypted. When setting security with Web control, it is recommended to set this to <b>On</b> .                                                                                                    |
| Mail Notification        | Goes to the Mail Notification setting menu.  "Mail Notification menu" p.55                                                                                                    |
| Manage Certifi-<br>cates | Goes to the Manage Certificates settings menu.  "Manage Certificates menu" p.56                                                                                                    |
| SNMP                     | Goes to the SNMP settings menu.  "SNMP menu" p.59                                                                                                    |
| Priority Gateway         | For the priority gateway of <b>Mail Notification</b> , select either <b>Wired</b> or <b>Wireless</b> .                                                                                                    |
| AMX Device Discovery     | When you want to allow the projector to be detected by AMX Device Discovery, set this to <b>On</b> . Set this to <b>Off</b> if you are not connected to an environment controlled by a controller from AMX or AMX Device Discovery.                                                                                                    |
| Crestron Room-<br>View   | Set this to <b>On</b> only when monitoring or controlling the projector over the network using Crestron RoomView <sup>®</sup> . Otherwise, set this to <b>Off</b> .                                                                                                    |
|                          | Changes in projector settings take effect upon restarting. When this is set to <b>On</b> , the following functions are not available.  • Web control  • Message Broadcasting (EasyMP Monitor plugin)                                                                                                    |

| Submenu                       | Function                                                                                                    |
|-------------------------------|----------------------------------------------------------------------------------------------------|
| Bonjour                       | Set this to <b>On</b> when connecting to the network using Bonjour. See Apple's Web site for more information on the Bonjour service.  http://www.apple.com/ |
| EPSON Message<br>Broadcasting | You can switch the EPSON Message Broadcasting function to enable or disable.                                                                                 |
|                               | You can download Message Broadcasting and its Operation<br>Guide from the following Web site.<br>http://www.epson.com                                        |

## Mail Notification menu

When this is set, you receive an email notification if a problem or warning occurs in the projector.

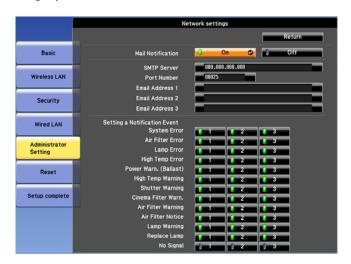

| Submenu           | Function                                                                                                    |
|-------------------|----------------------------------------------------------------------------------------------------|
| Mail Notification | Set to <b>On</b> to send an email to the preset addresses when a problem or warning occurs with a projector. |

| Submenu                                                 | Function                                                                                                    |
|---------------------------------------------------------|----------------------------------------------------------------------------------------------------|
| SMTP Server                                             | You can input the IP address for the SMTP server for the projector.                                                                                                    |
|                                                         | You can enter a number from 0 to 255 in each field of the address.<br>However, the following IP addresses cannot be used.                                                                                                    |
|                                                         | 127.x.x.x, 224.0.0.0 to 255.255.255.255 (where x is a number from 0 to 255)                                                                                                    |
| Port Number                                             | You can input the port number for the SMTP server. The default value is 25. You can input numbers between 1 to 65535.                                                                                                    |
| Email Address 1/<br>Email Address 2/<br>Email Address 3 | You can input the email address of the destination to send the notification email to. You can register up to three destinations. You can enter up to 64 single-byte alphanumeric characters for the email addresses. ("(),; $<>$ [¥] cannot be used.)                                                 |
|                                                         | You can enter up to 32 characters on the Configuration menu. When entering more than 32 characters, use your Web browser to enter the text.                                                                                                    |
|                                                         | The address for destination 1 is the mail notification sender's address.                                                                                                    |
| Setting a Notification Event                            | You can select the problems or warnings to be notified about by email. When the selected problem or warning occurs in the projector, an email is sent to the specified <b>Email Address</b> notifying that a problem or warning has occurred. You can select multiple items from the displayed items. |

# Manage Certificates menu

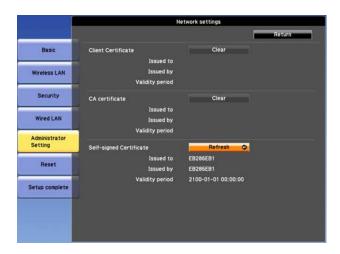

| Submenu            | Function                                                                                                    |
|--------------------|----------------------------------------------------------------------------------------------------|
| Client Certificate | Displays the Issued to, Issued by, and Validity period information set in the stored client certificate. It is blank if the certificate is not set. You need to set Client Certificate when WPA/WPA2-EAP is selected in Security, and PEAP-TLS or EAP-TLS are selected in EAP Method.  Select Clear to delete the stored certificate. |
| CA certificate     | Displays the Issued to, Issued by, and Validity period information set in the stored CA certificate. It is blank if the certificate is not set. You need to set CA certificate when WPA/WPA2-EAP is selected in Security, when verifying the authentication server certificate.  Select Clear to delete the stored certificate.       |

Network Setup 57

| Submenu                      | Function                                                                                                    |
|------------------------------|----------------------------------------------------------------------------------------------------|
| Self-signed Cer-<br>tificate | (This item can only be set when <b>Secure HTTP</b> is set to <b>On</b> .) The <b>Issued to</b> , <b>Issued by</b> , and <b>Validity period</b> information on the certificate maintained by the server function in the projector is displayed. This information is not displayed if Web Server Certificate is set. Select <b>Refresh</b> to update the self-signed certificate. |
| Web Server Cer-<br>tificate  | (This item can only be set when <b>Secure HTTP</b> is set to <b>On</b> .) The <b>Issued to</b> , <b>Issued by</b> , and <b>Validity period</b> information on the certificate set in the projector is displayed. This information is not displayed when a Self-signed Certificate is set. Select <b>Clear</b> to delete the stored certificate.                                 |

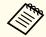

Contact the network administrator regarding the issue of a certificate.

### Setting Certificates

You can use a Web browser to set the certificate settings used for wireless LAN authentication.

Install the following certificates in the projector: Client Certificate and CA certificate for wireless LAN security settings, and Web Server Certificate for the Secure HTTP function.

- Start the Web browser on the computer.
- Enter the IP address of the projector in the address input box of the Web browser, and press the Enter key on the computer's keyboard.

The Web Control screen is displayed.

When Web Control Password is set in the Network menu from the projector's Configuration menu, the password entry screen is displayed.

The user ID and password entry screen is displayed. Enter "EPSONWEB" as the user ID.

The default password is "admin".

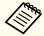

Enter the user ID even if the password setting is disabled. You cannot change the user ID.

- Click Administrator Settings Manage Certificates from Network.
- **5** The Manage Certificates screen appears.

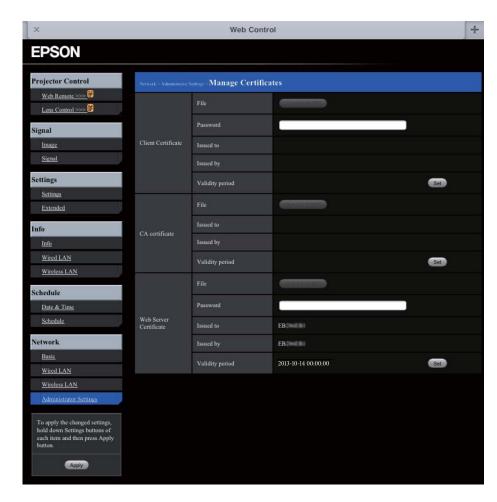

- 6 Set according to the certificate to be installed.
- When you have finished making settings, press **Reflect**.

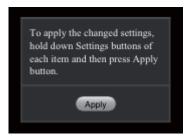

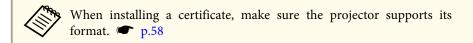

#### Secure HTTP Notes

When **Secure HTTP** in **Administrator Settings** from the **Network** menu is set to **On**, security using HTTPS protocol is automatically applied. You can use this function to increase security between the projector and a Web browser.

A certificate is used in communication using HTTPS protocol to certify reliability of the server. Create a server certificate to verify reliability from a Web browser, and install it on the projector.

If there is no server certificate, the projector automatically creates a self-signed certificate and communicates. Because this self-signed certificate cannot verify reliability from a Web browser, a warning about the server's reliability is generated when the projector is accessed from a Web browser. Although the security level is decreased when compared to a server certificate, you can continue to communicate by ignoring the warning.

### List of supported certificates

Client Certificate (PEAP-TLS/EAP-TLS)

| Item             | Explanation |
|------------------|-------------|
| Supported format | PKCS#12     |

| Item       | Explanation                                |
|------------|--------------------------------------------|
| Extension  | PKCS, P12                                  |
| Encryption | RSA                                        |
| Hashes     | MD5/SHA-1/SHA-256/SHA-384/SHA-512          |
| Key length | 512/1024/2048/4096 bit                     |
| Password   | Required. Up to 32 alphanumeric characters |

## Server Certificate (PEAP/PEAP-TLS/EAP-TLS/EAP-Fast)

| Item             | Explanation                       |
|------------------|-----------------------------------|
| Supported format | X509v3                            |
| Extension        | DER/CER/PEM                       |
| Encryption       | RSA                               |
| Hashes           | MD5/SHA-1/SHA-256/SHA-384/SHA-512 |
| Key length       | 512/1024/2048/4096 bit            |
| Encode           | BASE64/Binary                     |

## Web Server Certificate (Secure HTTP)

| Item             | Explanation                                |
|------------------|--------------------------------------------|
| Supported format | PKCS#12                                    |
| Extension        | PKCS, P12                                  |
| Encryption       | RSA                                        |
| Hashes           | MD5/SHA-1/SHA-256/SHA-384/SHA-512          |
| Key length       | 512/1024/2048/4096 bit                     |
| Common Name      | Network host name                          |
| Organization     | Optional                                   |
| Password         | Required. Up to 32 alphanumeric characters |

## SNMP menu

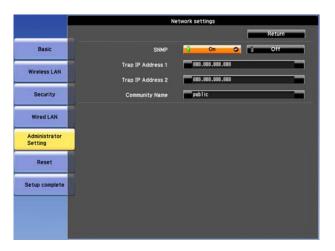

| Submenu                                     | Function                                                                                                    |
|---------------------------------------------|----------------------------------------------------------------------------------------------------|
| SNMP                                        | Set to <b>On</b> to monitor the projector using SNMP. To monitor the projector, you need to install the SNMP manager program on your computer. SNMP should be managed by a network administrator. The default value is <b>Off</b> .                                                |
| Trap IP Address<br>1/Trap IP Ad-<br>dress 2 | You can register up to two IP addresses for the SNMP trap notification destination. You can enter a number from 0 to 255 in each field of the address. However, the following IP addresses cannot be used. 127.x.x.x, 224.0.0.0 to 255.255.255 (where x is a number from 0 to 255) |
| Community<br>Name                           | Set the community name of SNMP. You can enter up to 32 single-byte alphanumeric characters. (The only symbol you can use is @.)                                                                                                    |

## Reset menu

Resets all of the network settings.

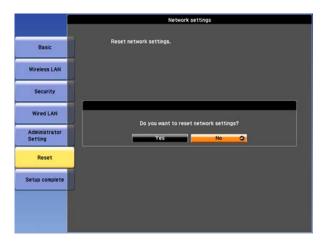

| Submenu                 | Function                                                                                                    |
|-------------------------|----------------------------------------------------------------------------------------------------|
| Reset network settings. | To reset all of the Network settings, select <b>Yes</b> .  When you reset the network settings, the Passphrase, Administrator Password and Manage Certificates menu settings change back to their default values, and the certificates are deleted.  After you reset all the settings, the Basic menu appears. |

## **About Event ID**

If a network connection error occurs, an error log (Event ID) is displayed on the following screen.

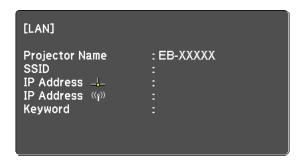

Standby screen when the Source is set to LAN

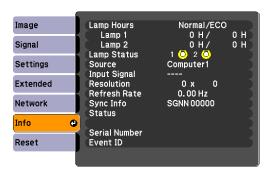

Press the [Menu] button > **Info** menu screen

Check the numbers and then apply the following countermeasures.

| Event ID                     | Cause                                             | Remedy                                                                           |
|------------------------------|---------------------------------------------------|----------------------------------------------------------------------------------|
| 0432<br>0435                 | Failed to startup EasyMP Network Projection.      | Restart the projector.                                                           |
| 0434<br>0481<br>0482<br>0485 | Network communication is unstable.                | Check the network communication status, and reconnect after waiting for a while. |
| 0433                         | Cannot play transferred images.                   | Restart EasyMP Network Projection.                                               |
| 0484                         | Communication was disconnected from the computer. |                                                                                  |
| 04FE                         | EasyMP Network Projection ended unexpectedly.     | Check the status of network communications. Restart the projector.               |
| 04FF                         | A system error occurred in the projector.         | Restart the projector.                                                           |
| 0891                         | Cannot find an access point with the same SSID.   | Set the computer, the access point, and the projector to the same SSID.          |
| 0892                         | The WPA/WPA2 authentication type does not match.  | Check that the wireless LAN security settings are correct.                       |

| Event ID | Cause                                                                                           | Remedy                                                                                                    |  |
|----------|-------------------------------------------------------------------------------------------------|----------------------------------------------------------------------------------------------------|--|
| 0893     | The WEP/TKIP/AES encryption type does not match.                                                |                                                                                                    |  |
| 0894     | Communication was disconnected because the projector connected to an unauthorized access point. | Contact your network administrator for more information.                                                                                                    |  |
| 0898     | Failed to acquire DHCP.                                                                         | Check the DHCP server to see if it is operating correctly and check the LAN cable to see if it is connected correctly. If you are not using DHCP, turn off the DHCP setting. p.48                                        |  |
| 0899     | Other communication errors                                                                      | If restarting the projector or EasyMP Network Projection does not solve the problem, contact your local dealer or the nearest address provided in the Epson Projector Contact List.  "Epson Projector Contact List" p.74 |  |
| 089A     | The EAP authentication type is not the same.                                                    | Check that the wireless LAN security settings are correct. Also, check if the                                                                                                    |  |
| 089B     | EAP server authentication failed.                                                               | certificate is installed correctly. p.52                                                                                                    |  |
| 089C     | EAP client authentication failed.                                                               |                                                                                                    |  |
| 089D     | Key exchange failed.                                                                            |                                                                                                    |  |

There are many glass parts and precision components inside the projector. To prevent damage due to impacts when transporting, handle the projector as follows.

# **Moving Nearby**

Checking the following points, and then carry carefully by the handles.

- Turn off the power to the projector and disconnect all cables.
- Attach the cover to the lens.

# When Transporting

## Preparing packaging

After checking the points in "Moving Nearby", prepare the following and then pack up the projector.

- Remove the lens unit if an option lens, other than the standard zoom lens, is installed. Attach the standard zoom lens if the projector has a built-in lens. If the projector does not have a lens, attach the cover that was on the lens mount when you purchased the projector.
- Set the horizontal and vertical lens shift to the center.
  - "Adjusting the Position of the Projected Image (Lens Shift)" p.22
- Fit the protective lens pad that was used at the time of purchase.

## Notes when packing and transporting

Enclose the projector securely in buffer material to protect it from shock, and place it into a strong cardboard container. Be sure to notify the carrier company that the contents are fragile.

# **Reading the Indicators**

These indicators indicate the operating status of the projector.

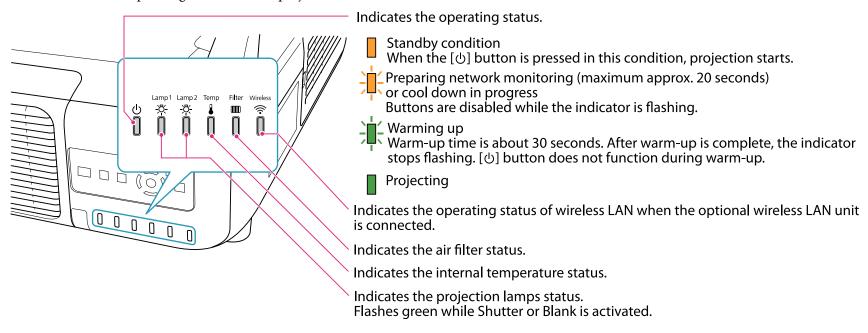

Refer to the following table to see what the indicators mean and how to remedy problems that they indicate. If all indicators are off, check that the power cord is connected correctly and that the power is being supplied normally. Sometimes, when the power cord is unplugged, the  $\circlearrowleft$  indicator remains lit for a short period, but this is not a fault.

# $\ensuremath{\boldsymbol{\theta}}$ Indicator is lit or flashing red

| : Lit | <b>i</b> : | Flashing | : Off |
|-------|------------|----------|-------|
|       |            |          |       |

| Status                                  | Cause                                          | Remedy or Status                                                                                                    |
|-----------------------------------------|------------------------------------------------|----------------------------------------------------------------------------------------------------|
|                                         | Internal Error                                 | Stop using the projector, remove the power plug from the electrical outlet, and contact your local dealer or the nearest address provided in the Epson Projector Contact List. Epson Projector Contact List" p.74                                                                                                    |
|                                         | Fan Error<br>Sensor Error<br>Cool System Error | Stop using the projector, remove the power plug from the electrical outlet, and contact your local dealer or the nearest address provided in the Epson Projector Contact List. Epson Projector Contact List" p.74                                                                                                    |
| 世 一 日 日 日 High Temp Error (overheating) | -                                              | The lamp turns off automatically and projection stops. Wait for about five minutes. After about five minutes the projector switches to standby mode, so check the following two points.  • Check that the air filter and air exhaust vent are clear, and that the projector is not positioned against a wall.  • If the air filter is clogged, remove the power plug from the electrical outlet, and clean or replace it.  If the error continues after checking the points above, stop using the projector, remove the power plug from the electrical outlet, and contact your local dealer or the nearest address provided in the Epson Projector Contact List. "Epson Projector Contact List" p.74 |
|                                         |                                                | When using at an altitude of 1500 m or more, set <b>High Altitude Mode</b> to <b>On</b> .  Press the [Menu] button > <b>Extended</b> > <b>Operation</b> > <b>High Altitude Mode</b>                                                                                                    |
|                                         |                                                | Set <b>Direction</b> to <b>Pointing Down</b> , <b>Pointing Up</b> , <b>Angled Up</b> , or <b>Angled Down</b> when the projector is installed in a direction which is not horizontal.  Press the [Menu] button > <b>Extended</b> > <b>Direction</b>                                                                                                    |
| Lamp Error Lamp Failure                 | •                                              | Check the following two points after turning off the projector and removing the power plug from the electrical outlet.  • Take out the lamp and check if it is cracked.  • Clean the air filter.                                                                                                    |
|                                         |                                                | If the lamp is not cracked: Reinstall the lamp and connect the plug to an electrical outlet.  If the error continues: Replace the lamp with a new lamp and connect the plug to an electrical outlet.  If the error continues: Stop using the projector, remove the power plug from the electrical outlet, and contact your local dealer or the nearest address provided in the Epson Projector Contact List. Tepson Projector Contact List.                                                                                                    |
|                                         |                                                | <b>If it is cracked</b> : Contact your local dealer or the nearest address provided in the Epson Projector Contact List. (Images cannot be projected until the lamp is replaced.) 🖝 "Epson Projector Contact List" p.74                                                                                                    |
|                                         |                                                | When using at an altitude of 1500 m or more, set <b>High Altitude Mode</b> to <b>On</b> .  Press the [Menu] button > <b>Extended</b> > <b>Operation</b> > <b>High Altitude Mode</b>                                                                                                    |

| Status Cause |                                                                                 | Remedy or Status                                                                                                    |
|--------------|---------------------------------------------------------------------------------|----------------------------------------------------------------------------------------------------|
|              |                                                                                 | Set <b>Direction</b> to <b>Pointing Down</b> , <b>Pointing Up</b> , <b>Angled Up</b> , or <b>Angled Down</b> when the projector is installed in a direction which is not horizontal.  Press the [Menu] button > <b>Extended</b> > <b>Direction</b>                                                                                                    |
|              | Filter Airflow Error                                                            | <ul> <li>Check the following two points.</li> <li>Check that the air filter and air exhaust vent are clear, and that the projector is not positioned against a wall.</li> <li>If the air filter is clogged, remove the power plug from the electrical outlet after turning off the projector, and clean or replace it.</li> <li>If the error continues after checking the points above, stop using the projector, disconnect the power cable from the electrical outlet, and contact your local dealer or the nearest address provided in the Epson Projector Contact List. "Epson Projector Contact List" p.74</li> </ul> |
|              | Auto Iris Error<br>Cinema filter error<br>Shutter Error<br>Power Err. (Ballast) | Stop using the projector, remove the power plug from the electrical outlet, and contact your local dealer or the nearest address provided in the Epson Projector Contact List. Epson Projector Contact List p.74                                                                                                    |

# ☼ ▮ ■ Indicator is flashing or lit

: Lit :: Flashing :: Varies according to the projector status

| Status | Cause                                        | Remedy or Status                                                                                                    |
|--------|----------------------------------------------|----------------------------------------------------------------------------------------------------|
|        | High Temp Warning                            | <ul> <li>(This is not an abnormality. However, if the temperature rises too high again, projection stops automatically.)</li> <li>Check that the air filter and air exhaust vent are clear, and that the projector is not positioned against a wall.</li> <li>If the air filter is clogged, remove the power plug from the electrical outlet, and clean or replace it.</li> </ul>                                                                                                    |
|        | Replace Lamp                                 | The lamp indicated by flashing indicator, lamp 1 or 2, is due for replacement. Replace with a new lamp after turning off the projector and removing the power plug from the electrical outlet.  If you continue to use the lamp after the replacement period has passed, the possibility that the lamp may explode increases. Replace it with a new lamp as soon as possible.  We recommend replacing both lamps together to maintain consistent hue and brightness of projected images. |
|        | Lamp Warning Supply System Warning (Ballast) | Check the following two points after turning off the projector and removing the power plug from the electrical outlet.  • Remove the lamp indicated by the flashing indicator, lamp 1 or 2, and check if it is cracked.  • Clean the air filter.                                                                                                    |

| Status Cause |                                       | Remedy or Status                                                                                                    |  |
|--------------|---------------------------------------|----------------------------------------------------------------------------------------------------|--|
|              |                                       | If the lamp is not cracked: Reinstall the lamp and connect the plug to an electrical outlet.  If the error continues: Replace the lamp with a new lamp and connect the plug to an electrical outlet.  If the error continues: Stop using the projector, remove the power plug from the electrical outlet, and contact your local dealer or the nearest address provided in the Epson Projector Contact List. ** "Epson Projector Contact List" p.74                                                                                                    |  |
|              |                                       | If it is cracked: Contact your local dealer or the nearest address provided in the Epson Projector Contact List. (Only one lamp is working. Replace the burned-out lamp as soon as possible.) 🖝 "Epson Projector Contact List" p.74                                                                                                    |  |
|              |                                       | When using at an altitude of 1500 m or more, set <b>High Altitude Mode</b> to <b>On</b> .  Press the [Menu] button > <b>Extended</b> > <b>Operation</b> > <b>High Altitude Mode</b>                                                                                                    |  |
|              |                                       | Set <b>Direction</b> to <b>Pointing Down</b> , <b>Pointing Up</b> , <b>Angled Up</b> , or <b>Angled Down</b> when the projector is installed in a direction which is not horizontal.  Press the [Menu] button > <b>Extended</b> > <b>Direction</b>                                                                                                    |  |
|              | No Air Filter<br>Air Flow Sensor Err. | Check that the air filter is securely installed.  The projector automatically turns off about one minute after it detects that there is no air filter.  If the error continues even though an air filter is installed, the air filter sensor may be defective. Stop using the projector, remove the power plug from the electrical outlet, and contact your local dealer or the nearest address provided in the Epson Projector Contact List. Tepson Projector Contact List.                                                                                                    |  |
|              | Low Air Flow                          | Check the following two points.  • Check that the air filter and air exhaust vent are clear, and that the projector is not positioned against a wall.  • If the air filter is clogged, remove the power plug from the electrical outlet, and clean or replace it.  If the error continues after checking the points above, stop using the projector, remove the power plug from the electrical outlet, and contact your local dealer or the nearest address provided in the Epson Projector Contact List. Tepson Projector Contact List. Tepson |  |
|              | Air Filter Notice                     | "Time to clean the air filter. Clean or replace the air filter." is displayed. Clean the air filter after turning off the projector and removing the power plug from the electrical outlet.  The indicators or messages regarding Air Filter Notice are displayed only when <b>Air Filter Notice</b> is set to <b>On</b> from the Configuration menu.  Press the [Menu] button > <b>Extended</b> > <b>Air Filter Notice</b>                                                                                                    |  |

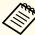

If the indicators are in a state not shown in this table, stop using the projector, remove the power plug from the electrical outlet, and contact your local dealer or the nearest address provided in the Epson Projector Contact List.

right Epson Projector Contact List p.74

# **Front/Top**

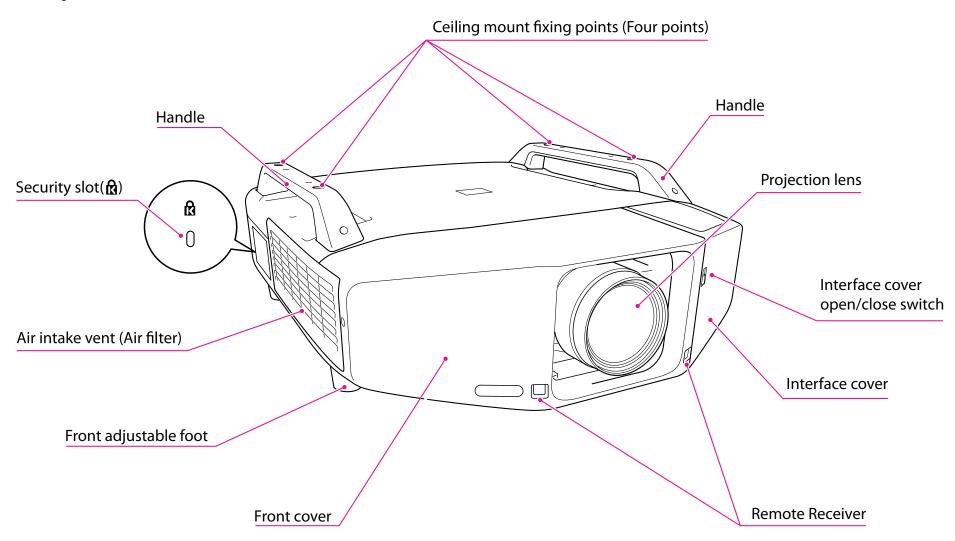

Part Names and Functions 69

## **Anti-Theft Lock**

As the projector is often setup on ceiling mounts and left in rooms unattended, the projector includes the following security devices to prevent someone from taking the projector.

- Security slot
- The security slot is compatible with the Microsaver Security System manufactured by Kensington. You can find details about the Microsaver Security System on the Kensington homepage <a href="http://www.kensington.com/">http://www.kensington.com/</a>.
- Handle

A commercially available theft-prevention wire lock can be passed through the installation point to secure the projector to a desk or pillar.

#### Installing the wire lock

Pass an anti-theft wire lock through the handle.

See the User's Guide supplied with the wire lock for locking instructions.

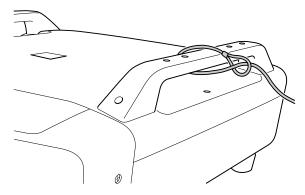

## Rear

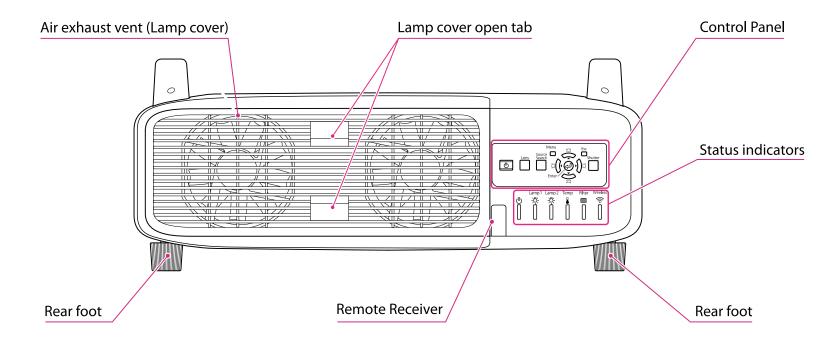

# Interface

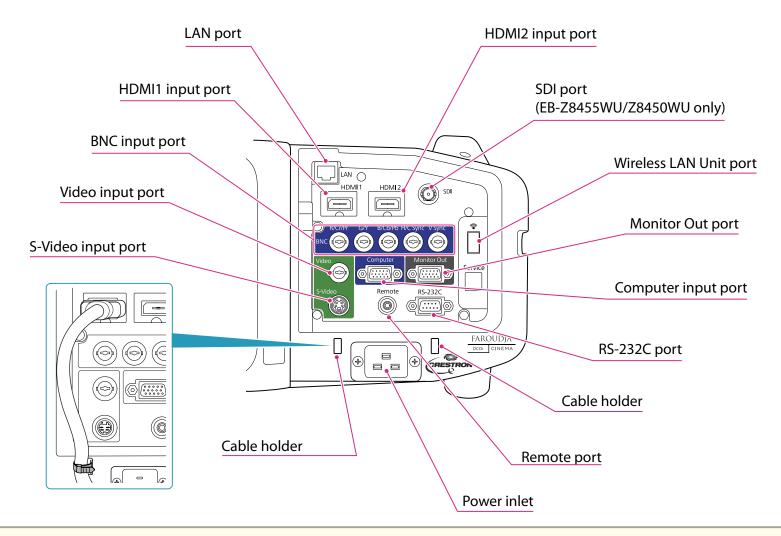

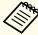

- Set the Input Signal and Video Signal on the Signal menu according to the signal from the connected equipment.
- Use a cable that complies with the HDMI standard for the HDMI cable.

# **Control Panel**

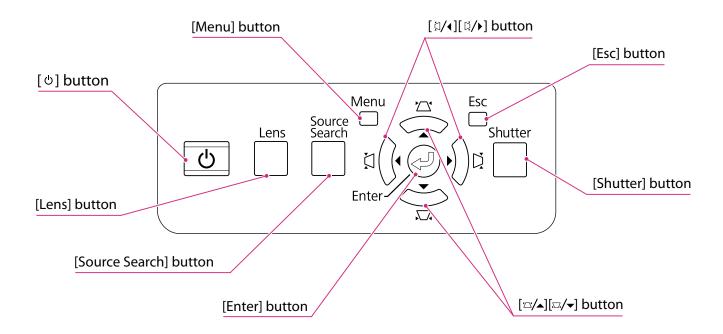

All rights reserved. No part of this publication may be reproduced, stored in a retrieval system, or transmitted in any form or by any means, electronic, mechanical, photocopying, recording, or otherwise, without the prior written permission of Seiko Epson Corporation. No patent liability is assumed with respect to the use of the information contained herein. Neither is any liability assumed for damages resulting from the use of the information contained herein.

Neither Seiko Epson Corporation nor its affiliates shall be liable to the purchaser of this product or third parties for damages, losses, costs, or expenses incurred by the purchaser or third parties as a result of: accident, misuse, or abuse of this product or unauthorized modifications, repairs, or alterations to this product, or (excluding the U.S.) failure to strictly comply with Seiko Epson Corporation's operating and maintenance instructions.

Seiko Epson Corporation shall not be liable against any damages or problems arising from the use of any options or any consumable products other than those designated as Original Epson Products or Epson Approved Products by Seiko Epson Corporation.

The contents of this guide may be changed or updated without further notice.

Illustrations in this guide and the actual projector may differ.

#### Restriction of Use

When this product is used for applications requiring high reliability/safety such as transportation devices related to aviation, rail, marine, automotive etc.; disaster prevention devices; various safety devices etc; or functional/precision devices etc, you should use this product only after giving consideration to including fail-safes and redundancies into your design to maintain safety and total system reliability. Because this product was not intended for use in applications requiring extremely high reliability/safety such as aerospace equipment, main communication equipment, nuclear power control equipment, or medical equipment related to direct medical care etc, please make your own judgment on this product's suitability after a full evaluation.

# **Trademarks and Copyrights**

Mac and Mac OS are trademarks of Apple Inc..

Microsoft, Windows, Windows Vista, PowerPoint, and Windows logo are trademarks or registered trademarks of Microsoft Corporation in the United States and/or other countries.

HDMI and High-Definition Multimedia Interface are the trademarks or registered trademarks of HDMI Licensing LLC. **H□III** 

PJLink trademark is a trademark applied for registration or is already registered in Japan, the United States of America and other countries and areas.

This product includes RSA BSAFE™ software from RSA Security Inc. RSA is a registered trademark of RSA Security Inc. BSAFE RSA Security Inc. is a registered trade mark in the United States and other countries.

WPA™, WPA2™ and Wi-Fi Protected Setup™ are registered trademarks of Wi-Fi Alliance.

The DisplayPort Certified Logo and DisplayPort Icons are Registered Trademarks of the Video Electronics Standards Association (VESA).

The word DisplayPort is a Registered Trademark of VESA in various countries around the world.

 $\mathsf{HDBase}\mathsf{T}^{\mathsf{TM}}$  and the  $\mathsf{HDBase}\mathsf{T}$  Alliance logo are trademarks of the  $\mathsf{HDBase}\mathsf{T}$  Alliance.

Other product names used herein are also for identification purposes only and may be trademarks of their respective owners. Epson disclaims any and all rights in those marks.

©SEIKO EPSON CORPORATION 2013. All rights reserved.

2013.7 412587100(E)

# **Epson Projector Contact List**

Addresses and phone numbers are subject to change. For the most current information, check the website of your regional sales office listed below. If you don't find one in your area, visit Epson's main website at www.epson.com.

# **Europe**

# ALBANIA ITD Sh.p.k.

Gjergji Center, Rr Murat Toptani 04000 Tirana - Albania Tel: 00355 4 2256031 Fax: 00355 4 2256013 Web Address: http://www.itd-al.com

#### **AUSTRIA**

# **Epson Deutschland GmbH**

Buropark Donau Inkustrasse 1-7 / Stg. 6 / 2. OG A-3400 Klosterneuburg Austria Tel: +43 (0) 2243 - 40 181 - 0 Fax: +43 (0) 2243 - 40 181 - 30 Web Address: http://www.epson.at

#### **BELGIUM**

Epson Europe B.V. Branch office Belgium Belgicastraat 4 - Keiberg, B-1930 Zaventem Belgium

Tel: +32 2/ 7 12 30 10 Fax: +32 2/ 7 12 30 20 Hotline: 070 350120 Web Address:

http://www.epson.be

# BOSNIA AND HERZEGOVINA NET d.o.o. Computer Engineering

Vukovarska 24 88000 Mostar Bosnia and Herzegovina Tel: 00387 36449660 Fax: 00387 36449669 E-mail: info@net.com.ba Web Address: http://www.net.com.ba

#### **BULGARIA**

#### **Epson Service Center Bulgaria**

c/o ProSoft Central Service Akad. G. Bonchev SRT. bl.6 1113 Sofia, Bulgaria Tel: 00359 2 979 30 75 Fax: 00359 2 971 31 79 Email: info@prosoft.bg Web Address: http://www.prosoft.bg

# CROATIA

MR servis d.o.o.

Dugoselska cesta 5 10370 Rugvica, Croatia Tel: 00385 16401111 Fax: 03485 13654982 E-mail: info@mrservis.hr

Web Address:

http://www.mrservis.hr

#### **CYPRUS**

#### Mechatronic Ltd.

88 Digenis Akritas Avenue "Loizides Centre 2" 2nd Floor CY-1061 Nicosia, Cyprus Tel: 00357 22582258 Fax: 00357 22582222 Web Address:

http://www.mechatronic.com.cy

# CZECH REPUBLIC Epson Europe B.V. Branch Office Czech Republic

Slavickova 1a 63800 Brno Czech Republic Hotline: 800 142 052 E-mail: infoline@epson.cz@command Web Address: http://www.epson.cz

# DENMARK Epson Denmark

Transformervej 6 2730 Herlev, Denmark Tel: 44508585 Fax: 44508586 Hotline: 80808047 Email: denmark@epson.dk Web Address: http://www.epson.dk

#### **ESTONIA**

#### **Epson Service Center, Estonia**

c/o Kulbert Ltd. Sirge 4, 10618
Tallinn, Estonia
Tel: 00372 671 8160
Fax: 00372 671 8161
Web Address:
http://www.epson.ee

# FINLAND Epson Finland

Rajatorpantie 41 C FI-01640 Vantaa, Finland Hotline: 0201 552090 Web Address: http://www.epson.fi

# FRANCE & DOM-TOM TERRITORY Epson France S.A.

150 rue Victor Hugo BP 320 92305 Levallois Perret Cedex, France Hotline: 0821017017 Web Address: http://www.epson.fr

#### **GERMANY**

#### **Epson Deutschland GmbH**

Otto-Hahn-Strasse 4 D-40670 Meerbusch, F.R. Germany Tel: +49-(0)2159-538 0 Fax: +49-(0)2159-538 3000 Hotline: 01805 2341 10 Web Address: http://www.epson.de

#### GREECE Oktabit S.A.

Gounari 26, 15343 Agia Paraskevi Greece Tel: 0030 210 6067181 Fax: 0030 210 6067180 Web Address: http://www.oktabitgr.com

# HUNGARY Epson EUROPE B.V. Branch Office Hungary

Infopark setany 1. HU-1117 Budapest, Hungary Hotline: 06 800 14 783 E-mail: infoline@epson.hu Web Address: http://www.epson.hu

# IRELAND Epson (UK) Ltd.

Westside, London Road Hemel Hempstead Herts HP3 9TD, U.K. Hotline: 01 679 9015 Web Address: http://www.epson.ie

#### ISRAEL

### **Epson Israel**

2 Habonim st. Ramat Gan, Israel Tel: +972-3-5751833 Fax: +972-3-575161 Web Address: http://www.epson.co.il

#### **ITALY**

#### Epson Italia s.p.a.

Via M. Vigano de Vizzi, 93/95 20092 Cinisello Balsamo Mirano, Italy Tel: +39 02. 660321 Fax: +39 02. 6123622 Hotline: +39 06.60521503 Web Address: http://www.epson.it

#### **KAZAKHSTAN**

# Epson KazakhstanRep. Office

97, Samal-2, bldg A1, 5th floor Business Center "Samal Towers" Almaty 050051, Kazakhstan Tel: +7 727 3560260 Fax: +7 727 3560260 Web Address: http://www.epson.kz

#### **LATVIA**

#### **Epson Service Center, Latvia**

c/o ServiceNet LV Jelgavas 36 1004 Riga, Latvia Tel: 00 371 746 0399

Fax: 00 371 746 0299

Web Address:

http://www.epson.lv

#### LITHUANIA

### **Epson Service Center, Lithuania**

c/o ServiceNet Gaiziunu 3

50128 Kaunas, Lithuania Tel: 00 370 37 400 160

Fax: 00 370 37 400 161

Web Address:

http://www.epson.lt

#### **LUXEMBURG**

# Epson Europe B.V. Branch office Belgium

Belgicastraat 4-Keiberg B-1930 Zaventem

Belgium

Tel: +32 2/ 7 12 30 10 Fax: +32 2/ 7 12 30 20 Hotline: 0900 43010

Web Address: http://www.epson.be

# **MACEDONIA**

# **Digit Computer Engineering**

Bul. Partizanski Odredi 62 Vlez

II mezanin

1000 Skopie, Macedonia

Tel: 00389 2 3093393

Fax: 00389 2 3093393

E-mail: digit@digit.com.mk

Web Address:

http://www.digit.com.mk

#### **NETHERLANDS**

#### Epson Europe B.V. Benelux sales office

Entrada 701

NL-1096 EJ Amsterdam

Netherlands

Tel: +31 20 592 65 55

Fax: +31 20 592 65 66

Hotline: 0900 5050808

Web Address: http://www.epson.nl

#### **NORWAY**

# **Epson NORWAY**

Fjordveien 3

1363 Høvik, Norway

Tel: 4780030030

E-mail: ksbl@telenor.com

Web Address: http://www.epson.no

#### **POLAND**

# Epson Europe B.V. Branch Office Poland

Ul. Bokserska 66

PL-02-690 Warszawa

Poland

Hotline: (0) 801-646453

Web Address: http://www.epson.pl

#### **PORTUGAL**

# Epson Ibérica S.A.U. Branch Office Portugal

Rua Gregorio Lopes, Lote 1514, Restelo 1400 Lisboa, Portugal

Tel: 213035400 Fax: 213035490 Hotline: 707 222 000

Web Address: http://www.epson.pt

#### **ROMANIA**

# Epson EUROPE B.V. Branch Office Romania

Strada Ion Urdareanu nr. 34 Sector 5, 050688 Bucuresti Romania

Tel: 00 40 21 4025024 Fax: 00 40 21 4025020

Web Address: http://www.epson.ro

### RUSSIA Epson CIS

Schepkina street, 42, Bldg 2A, 3rd floor 129110, Moscow, Russia

Tel: +7 (495) 777-03-55 Fax: +7 (495) 777-03-57

Web Address: http://www.epson.ru

#### **UKRAINE**

**Epson Kiev Rep. Office** 

Pimonenko street, 13, Bldg 7B, Office 15 04050, Kiev, Ukraine Tel: +38 (044) 492 9705 Fax: +38 (044) 492 9706

Web Address: http://www.epson.ua

#### **SERBIA**

#### AVG d.o.o. Beograd

Prve pruge 31c 11080 Zemun, Beograd Republic of Serbia Tel: 00381 11 3191868 E-mail: office@a-v-g.rs Web Address: http://www.a-v-g.rs

#### **SLOVAKIA**

#### Epson Europe B.V. Branch Office Czech Republic

Slavickova 1a 63800 Brno Czech Republic

Hotline: 0850 111 429 (national costs)

Email: infoline@epson.sk

 $Web\ Address:\ http://www.epson.sk$ 

#### **SLOVENIA**

#### Birotehna d.o.o

Litijska Cesta 259 1261 Ljubljana - Dobrunje Slovenia Tel: 00 386 1 5853 410 Fax: 00386 1 5400130 E-mail: info@birotehna.si Web Address: http://www.birotehna.si

#### **SPAIN**

#### Epson Ibérica, S.A.U.

Av. de Roma, 18-26 08290 Cerdanyola del Vallés Barcelona, Spain

Tel: 93 582 15 00 Fax: 93 582 15 55

Hotline: 902 28 27 26

Web Address: http://www.epson.es

#### **SWEDEN**

### **Epson Sweden**

Box 329 192 30 Sollentuna Sweden Tel: 0771-400134

Web Address:

http://www.epson.se

#### **SWITZERLAND**

#### **Epson Deutschland GmbH Branch office Switzerland**

Zweigniederlassung Kloten Steinackerstrasse 34 CH-8302 Kloten Switzerland

Tel: +41 (0) 43 255 70 20 Fax: +41 (0) 43 255 70 21 Hotline: 0848448820

Web Address: http://www.epson.ch

#### **TURKEY**

Tecpro Bilgi Teknolojileri Tic. ve San. Ltd. Sti.

Telsizler Mah. Zincirlidere Cad.No: 10 Kat 1-2 Kagithane 34410 Istanbul

Turkey

Tel: 0090 212 2684000 Fax: 0090 212 2684001

E-mail: epson@tecpro.com.tr

Web Address: http://www.tecpro.com.tr

# **UNITED KINGDOM**

Epson (UK) Ltd.

Westside, London Road Hemel Hempstead Herts HP3 9TD, UK

Tel: (01442) 261144 Fax: (01442) 227227 Hotline: 08704437766 Web Address:

http://www.epson.co.uk

# **Africa**

Contact your dealer Email: support@epson.co.za Web Address: http://www.epson.co.za http://www.epson.fr

**SOUTH AFRICA Epson South Africa**  Grnd. Floor, Durham Hse, Block 6

Fourways Office Park

Cnr. Fourways Blvd. & Roos Str.

Fourways, Gauteng, South Africa

Tel: +27 11 465 9621

Fax: +27 11 465 1542

Helpdesk: 0860 337766

or +27 11 201 7741

Email: support@epson.co.za

Web Address:

http://www.epson.co.za

# Middle East

#### **Epson (Middle East)**

P.O. Box: 17383 Jebel Ali Free

Zone Dubai

UAE (United Arab Emirates)

Tel: +971 4 88 72 1 72

Fax: +971 4 88 18 9 45

Email: supportme@epson.co.eu

Web Address:

http://www.epson.co.ae

# North, Central America and Caribbean Islands

**CANADA** 

Epson Canada, Ltd.

185 Renfrew Drive Markham, Ontario L3R 6G3 Canada Tel: 905-709-9475 or 905-709-3839 Web Address: http://www.epson.ca

#### **COSTA RICA**

### Epson Costa Rica, S.A.

De la Embajada Americana, 200 Sur y 300 Oeste Pavas, San Jose Costa Rica Tel: 800-EPSONCR (800-3776627) Web Address: http://www.epson.co.cr

#### MEXICO

#### Epson Mexico, S.A. de C.V.

Boulevard Manuel Avila Camacho 389 Edificio 1, Conjunto Legaria Col Irrigación, C.P. 11500 México, DF Tel: (52 55) 1323-2052 /(52 55) 1323-2096 /(52 55) 1323-2127 Web Address: http://www.epson.com.mx

#### **ECUADOR**

#### **Epson Ecuador**

Tel: 604-4220 (Guayaquil) (otras ciudades) Web Address: http://www.epson.com.ec

# UNITED STATES Epson America, Inc.

3840 Kilroy Airport Way Long Beach, CA 90806, USA Tel: 562-276-4394 Web Address: http://www.epson.com

# **South America**

# ARGENTINA Epson Argentina S.R.L.

Ave. Belgrano 970 (1092) Buenos Aires, Argentina Tel: (5411) 5167-0300 Web Address: http://www.epson.com.ar

BRAZIL Epson do Brasil Av. Tucunaré, 720 Tamboré Barueri, Sao Paulo, SP 06460-020 Brazil Tel: (55 11) 3956-6868 Web Address: http://www.epson.com.br

#### CHILE

# Epson Chile S.A.

La Concepción 322, Piso 3 Providencia, Santiago, Chile Tel: (562) 484-3400 Web Address: http://www.epson.cl

#### COLOMBIA

#### Epson Colombia Ltd.

Calle 100 No 19-54 Piso 7 Bogota, Colombia Tel: (571) 523-5000 Web Address: http://www.epson.com.co

#### **PERU**

# Epson Peru S.A.

Av. Canaval y Moreyra 590 San Isidro, Lima, Perú Tel: (511) 418 0210 Web Address: http://www.epson.com.pe

#### **VENEZUELA**

Epson Venezuela S.A.

Calle 4 con Calle 11-1 La Urbina Sur. Caracas, Venezuela Tel: (58 212) 240-1111 Web Address: http://www.epson.com.ve

# **Asia and Oceania**

# AUSTRALIA Epson Australia Pty. Ltd.

3 Talavera Road, North Ryde, NSW 2113, AUSTRALIA Tel: 1300 361 054 Web Address: http://www.epson.com.au

#### CHINA

# Epson (China) Co., Ltd.

7F, Jinbao Building, No.89 Jinbao Street, Dongcheng District, Beijing, China Zip code: 100005 Tel: (86-10) 85221199 FAX: (86-10) 85221123

Hotline: 400-810-9977

Web Address:

http://www.epson.com.cn

# HONG KONG Epson Hong Kong Ltd.

Unit 715-723, Trade Square, 681 Cheung Sha Wan Road, Cheung Sha Wan, Kowloon, Hong Kong Support Hotline: (852) 2827 8911 Fax: (852) 2827 4383 Web Address: http://www.epson.com.hk

#### INDIA

#### Epson India Pvt., Ltd.

12th Floor, The Millenia, Tower A, No. 1 Murphy Road, Ulsoor, Bangalore 560008 India Tel: 1800 425 0011/1860 3000 1600 Web Address: http://www.epson.co.in

#### **INDONESIA**

#### PT. Epson Indonesia

Wisma Keiai, 16th Floor, Jalan Jenderal Sudirman Kav. 3, Jakarta 10220, Indonesia Tel: 021-5723161 Fax: 021-5724357 Web Address: http://www.epson.co.id

#### JAPAN

Seiko Epson Co. Toyoshina Plant VP Customer Support Group: 6925 Toyoshinatazawa, Azumino-shi, Nagano-ken, 399-8285 Japan Tel: 0263-87-5814 Fax: 0263-87-5813

Web Address: http://www.epson.jp

#### KOREA

# Epson Korea Co., Ltd.

11F Milim Tower, 825-22 Yeoksam-dong, Gangnam-gu, Seoul, 135-934 Korea Tel: 82-2-558-4270 Fax: 82-2-558-4272 Web Address: http://www.epson.co.kr

#### **MALAYSIA**

# Epson Malaysia Sdn. Bhd.

3rd Floor, East Tower, Wisma Consplant 1 No.2, Jalan SS 16/4, 47500 Subang Jaya, Malaysia. Tel: 03 56 288 288

Tel: 03 56 288 288 Fax: 03 56 212 088 Web Address: http://www.epson.com.my

# NEW ZEALAND Epson New Zealand

Level 2, 7-9 Fanshawe Street, Auckland Central, 1010 New Zealand Tel: 09 366 6855 Fax 09 366 6865 Web Address: http://www.epson.co.nz

# **PHILIPPINES**

# Epson Philippines Co.

8th Floor, Anson's Centre, #23 ADB Avenue, Pasig City 1605, Philippines Tel: 632-7062609 Fax: 632-7062663 Web Address: http://www.epson.com.ph

#### **SINGAPORE**

### Epson Singapore Pte. Ltd.

1 HarbourFront Place, #03-02 HarbourFront Tower 1, Singapore 098633 Tel: 6586 3111 Web Address: http://www.epson.com.sg

#### **TAIWAN**

Epson Taiwan Technology & Trading Ltd. 14F, No. 7, Song Ren Road,

Taipei, Taiwan

Tel: (02) 8786-6688

Fax: (02) 8786-6633

Web Address:

http://www.epson.com.tw

#### **THAILAND**

# Epson (Thailand) Co., Ltd.

195 Empire Tower, 42nd Floor, South Sathorn Road,

Yannawa, Sathorn, Bangkok 10120,

Thailand

Tel: 02 685 9888

Fax: 02 685 9889

Web Address:

http://www.epson.co.th